Dell Vostro 2521 Benutzerhandbuch

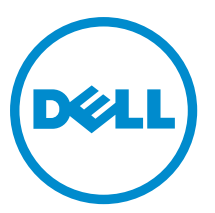

Vorschriftenmodell: P27F Vorschriftentyp: P27F001

## <span id="page-1-0"></span>Anmerkungen, Vorsichtshinweise und Warnungen

ANMERKUNG: Eine ANMERKUNG liefert wichtige Informationen, mit denen Sie den Computer besser einsetzen können.

VORSICHT: Ein VORSICHTSHINWEIS macht darauf aufmerksam, dass bei Nichtbefolgung von Anweisungen eine Beschädigung der Hardware oder ein Verlust von Daten droht, und zeigt auf, wie derartige Probleme vermieden werden können.

WARNUNG: Durch eine WARNUNG werden Sie auf Gefahrenquellen hingewiesen, die materielle Schäden, Verletzungen oder sogar den Tod von Personen zur Folge haben können.

#### **©** 2012 Dell Inc.

Ø

In diesem Text enthaltene Marken: Dell™, das DELL Logo, Dell Precision™, Precision ON™, ExpressCharge™, Latitude™, Latitude ON™, OptiPlex™, Vostro™ und Wi-Fi Catcher™ sind Marken von Dell Inc. Intel®, Pentium®, Xeon®, Core™, Atom™, Centrino® und Celeron® sind eingetragene Marken oder Marken der Intel Corporation in den USA und/oder anderen Ländern. AMD® ist eine eingetragene Marke und AMD Opteron™, AMD Phenom™, AMD Sempron™, AMD Athlon™, ATI Radeon™ und ATI FirePro™ sind Marken von Advanced Micro Devices, Inc. Microsoft®, Windows®, MS-DOS®, Windows Vista®, die Windows Vista-Startschaltfläche und Office Outlook® sind Marken oder eingetragene Marken der Microsoft Corporation in den USA und/oder anderen Ländern. Blu-ray Disc™ ist eine Marke im Besitz der Blu-ray Disc Association (BDA), die für die Nutzung auf Datenträgern und Playern lizenziert ist. Die Bluetooth®-Wortmarke ist eine eingetragene Marke im Besitz von Bluetooth® SIG, Inc. und jedwede Nutzung der Marke von Dell Inc. unterliegt der Lizenz. Wi-Fi® ist eine eingetragene Marke von Wireless Ethernet Compatibility Alliance, Inc.

 $2012 - 12$ 

Rev. A00

# Inhaltsverzeichnis

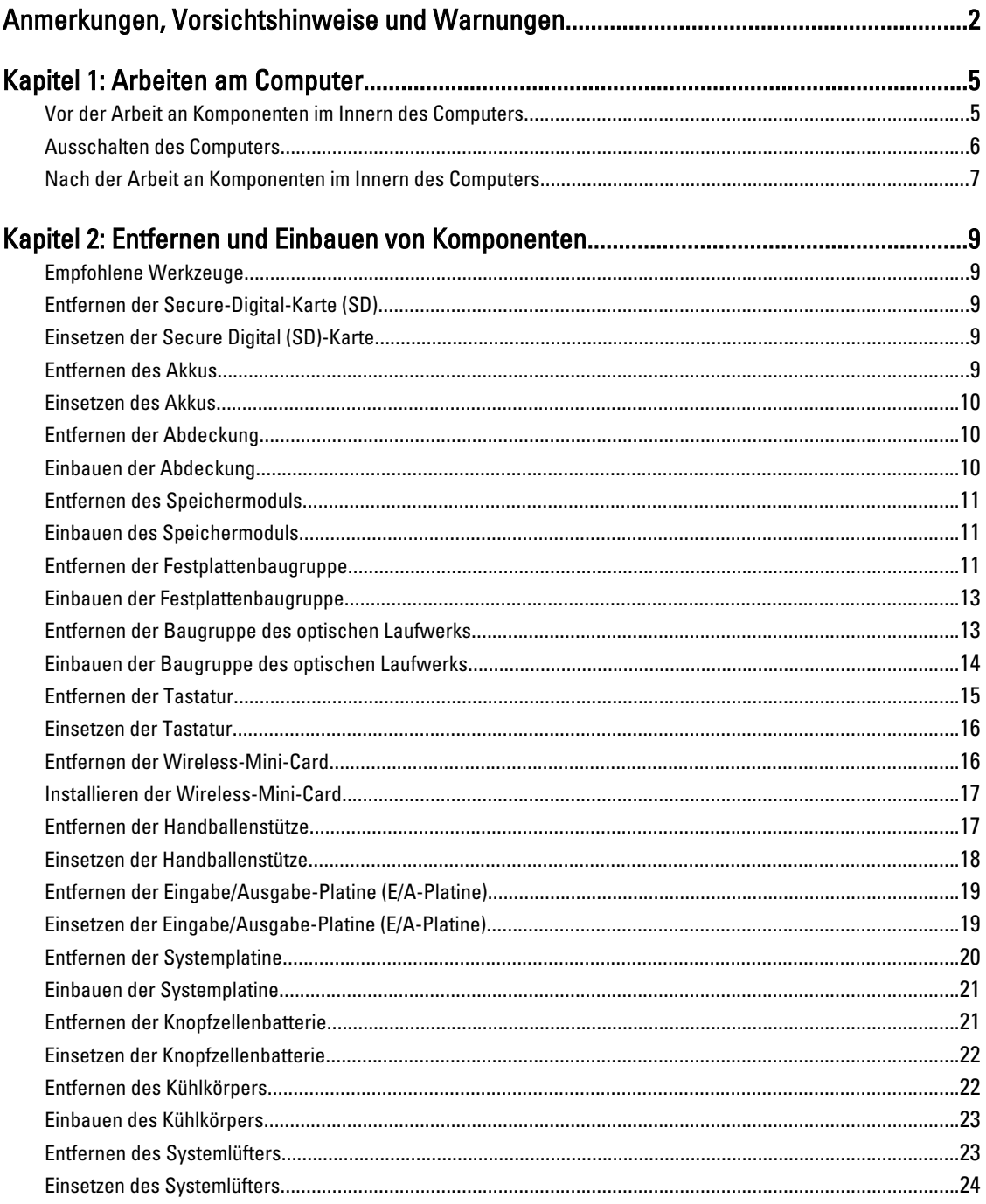

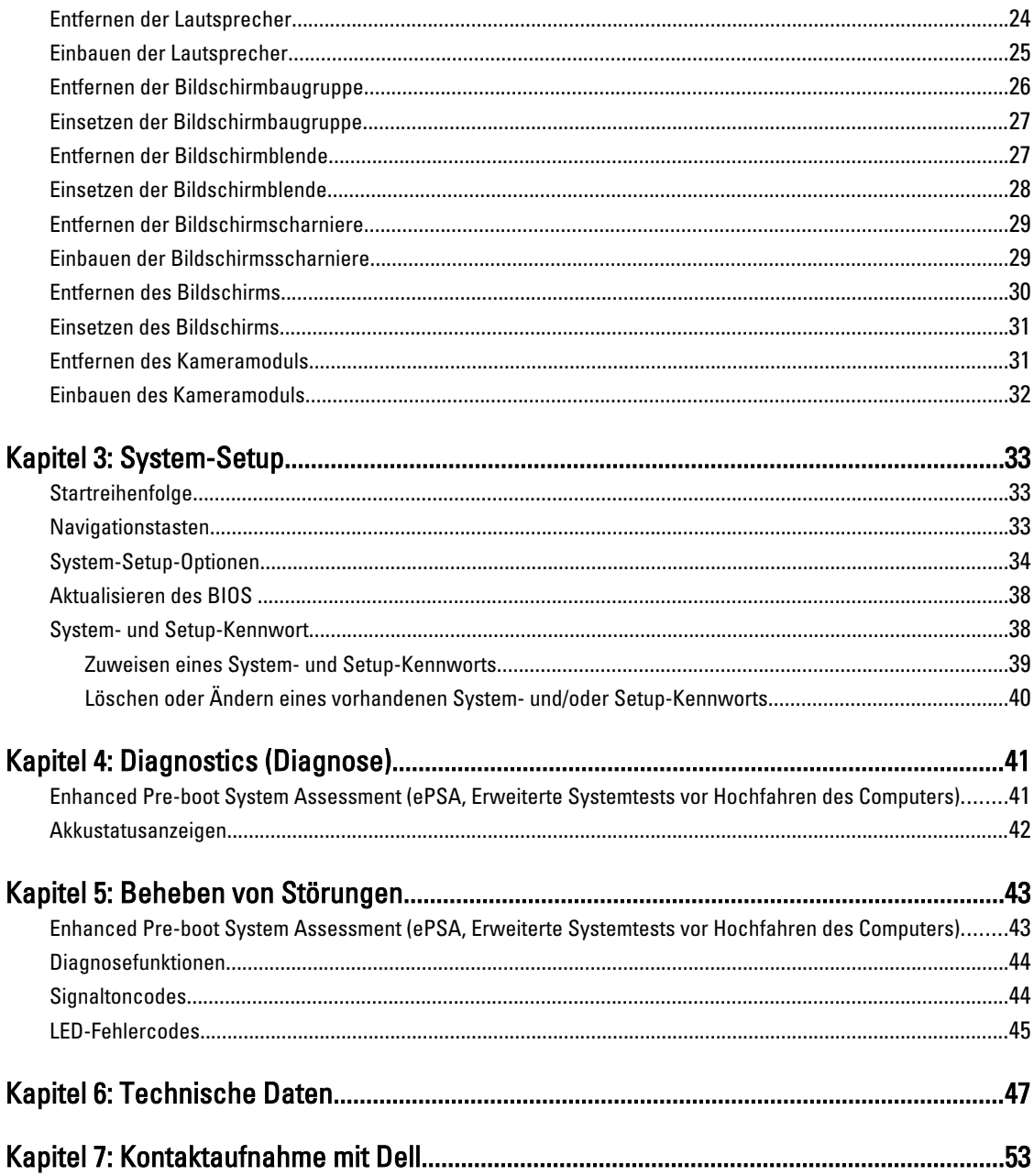

## <span id="page-4-0"></span>Arbeiten am Computer

### Vor der Arbeit an Komponenten im Innern des Computers

Die folgenden Sicherheitshinweise schützen den Computer vor möglichen Schäden und dienen der persönlichen Sicherheit des Benutzers. Wenn nicht anders angegeben, ist bei jedem in diesem Dokument beschriebenen Vorgang darauf zu achten, dass die folgenden Bedingungen erfüllt sind:

- Sie haben die Arbeitsschritte unter "Arbeiten am Computer" durchgeführt.
- Sie haben die im Lieferumfang Ihres Computers enthaltenen Sicherheitshinweise gelesen.
- Eine Komponente kann ersetzt oder, wenn sie separat erworben wurde, installiert werden, indem der Entfernungsvorgang in umgekehrter Reihenfolge ausgeführt wird.

WARNUNG: Bevor Sie Arbeiten im Inneren des Computers ausführen, lesen Sie zunächst die im Lieferumfang des Computers enthaltenen Sicherheitshinweise. Zusätzliche Informationen zur bestmöglichen Einhaltung der Sicherheitsrichtlinien finden Sie auf der Homepage zur Richtlinienkonformität unter www.dell.com/ regulatory\_compliance

VORSICHT: Viele Reparaturen am Computer dürfen nur von einem zertifizierten Servicetechniker ausgeführt werden. Sie sollten nur die Behebung von Störungen sowie einfache Reparaturen unter Berücksichtigung der jeweiligen Angaben in den Produktdokumentationen von Dell durchführen bzw. die elektronischen oder telefonischen Anweisungen des Service- und Supportteams von Dell befolgen. Schäden durch nicht von Dell genehmigte Wartungsversuche werden nicht durch die Garantie abgedeckt. Lesen und beachten Sie die Sicherheitshinweise, die Sie zusammen mit Ihrem Produkt erhalten haben.

VORSICHT: Um elektrostatische Entladungen zu vermeiden, erden Sie sich mittels eines Erdungsarmbandes oder durch regelmäßiges Berühren einer unlackierten Metalloberfläche (beispielsweise eines Anschlusses auf der Computerrückseite)

VORSICHT: Gehen Sie mit Komponenten und Erweiterungskarten vorsichtig um. Berühren Sie keine Komponenten oder Kontakte auf der Karte. Halten Sie die Karte möglichst an ihren Kanten oder dem Montageblech. Fassen Sie Komponenten wie Prozessoren grundsätzlich an den Kanten und niemals an den Kontaktstiften an.

VORSICHT: Ziehen Sie beim Trennen eines Kabels vom Computer nur am Stecker oder an der Zuglasche und nicht am Kabel selbst. Einige Kabel haben Stecker mit Sicherungsklammern. Wenn Sie ein solches Kabel abziehen, drücken Sie vor dem Herausziehen des Steckers die Sicherungsklammern nach innen. Ziehen Sie beim Trennen von Steckverbindungen die Anschlüsse immer gerade heraus, damit Sie keine Anschlussstifte verbiegen. Richten Sie vor dem Herstellen von Steckverbindungen die Anschlüsse stets korrekt aus.

**ANMERKUNG:** Die Farbe Ihres Computers und bestimmter Komponenten kann von den in diesem Dokument gezeigten Farben abweichen.

Um Schäden am Computer zu vermeiden, führen Sie folgende Schritte aus, bevor Sie mit den Arbeiten im Computerinneren beginnen.

- 1. Stellen Sie sicher, dass die Arbeitsoberfläche eben und sauber ist, damit die Computerabdeckung nicht zerkratzt wird.
- 2. Schalten Sie den Computer aus (siehe Ausschalten des Computers).

1

<span id="page-5-0"></span>3. Falls der Computer mit einer Dockingstation verbunden (angedockt) ist, etwa der optionalen Media-Base oder dem Slice-Akku, trennen Sie die Verbindung.

#### VORSICHT: Wenn Sie ein Netzwerkkabel trennen, ziehen Sie es zuerst am Computer und dann am Netzwerkgerät ab.

- 4. Trennen Sie alle Netzwerkkabel vom Computer.
- 5. Trennen Sie den Computer sowie alle daran angeschlossenen Geräte vom Stromnetz.
- 6. Schließen Sie den Bildschirm und legen Sie den Computer mit der Oberseite nach unten auf eine ebene Arbeitsfläche.

ANMERKUNG: Um Schäden an der Systemplatine zu vermeiden, müssen Sie den Hauptakku entfernen, bevor Sie Wartungsarbeiten am Computer durchführen.

- 7. Entfernen Sie den Hauptakku.
- 8. Drehen Sie den Computer wieder mit der Oberseite nach oben.
- 9. Öffnen Sie den Bildschirm.
- 10. Drücken Sie den Netzschalter, um die Systemplatine zu erden.

VORSICHT: Um Stromschläge zu vermeiden, trennen Sie den Computer vor dem Entfernen der Abdeckung immer von der Stromsteckdose.

VORSICHT: Bevor Sie Komponenten im Inneren des Computers berühren, müssen Sie sich erden. Berühren Sie dazu eine nicht lackierte Metalloberfläche, beispielsweise Metallteile an der Rückseite des Computers. Berühren Sie während der Arbeiten regelmäßig eine unlackierte Metalloberfläche, um statische Aufladungen abzuleiten, die zur Beschädigung interner Komponenten führen können.

11. Entfernen Sie alle installierten ExpressCards oder Smart-Karten aus den entsprechenden Steckplätzen.

### Ausschalten des Computers

VORSICHT: Um Datenverlust zu vermeiden, speichern und schließen Sie alle geöffneten Dateien, und beenden Sie alle aktiven Programme, bevor Sie den Computer ausschalten.

- 1. Fahren Sie das Betriebssystem herunter:
	- Unter Windows 8:
		- Verwenden eines Touch-fähigen Geräts:
			- a. Wischen Sie ausgehend von der rechten Seite über den Bildschirm, öffnen Sie das Charms-Menü und wählen Sie Einstellungen.
			- b. Wählen Sie das  $\mathcal O$  aus und wählen Sie dann Herunterfahren
		- Verwenden einer Maus:
			- a. Fahren Sie mit dem Mauszeiger über die rechte obere Ecke des Bildschirms und klicken Sie auf Einstellungen.
			- b. Klicken Sie auf das Symbol  $\circlearrowleft$  und wählen Sie Herunterfahren.
	- Unter Windows 7:
		- 1. Klicken Sie auf Start (Start)
		- 2. Klicken Sie auf Herunterfahren

oder

1. Klicken Sie auf Start (Start)

2. Klicken Sie auf den Pfeil unten rechts im Startmenü (siehe Abbildung unten), und klicken Sie

 $\mathcal{O}$ 

#### anschließend auf Herunterfahren.

<span id="page-6-0"></span>2. Stellen Sie sicher, dass der Computer und alle angeschlossenen Geräte ausgeschaltet sind. Wenn der Computer und die angeschlossenen Geräte nicht automatisch beim Herunterfahren des Betriebssystems ausgeschaltet wurden, halten Sie den Betriebsschalter 6 Sekunden lang gedrückt.

#### Nach der Arbeit an Komponenten im Innern des Computers

Stellen Sie nach Abschluss von Aus- und Einbauvorgängen sicher, dass Sie zuerst sämtliche externen Geräte, Karten, Kabel usw. wieder anschließen, bevor Sie den Computer einschalten.

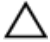

#### VORSICHT: Verwenden Sie ausschließlich Akkus für genau diesen Dell-Computer, um Beschädigungen des Computers zu vermeiden. Verwenden Sie keine Akkus, die für andere Dell-Computer bestimmt sind.

- 1. Schließen Sie alle externen Geräte an, etwa Port-Replicator, Slice-Akku oder Media-Base, und setzen Sie alle Karten ein, etwa eine ExpressCard.
- 2. Schließen Sie die zuvor getrennten Telefon- und Netzwerkkabel wieder an den Computer an.

#### VORSICHT: Wenn Sie ein Netzwerkkabel anschließen, verbinden Sie das Kabel zuerst mit dem Netzwerkgerät und danach mit dem Computer.

- 3. Setzen Sie den Akku wieder ein.
- 4. Schließen Sie den Computer sowie alle daran angeschlossenen Geräte an das Stromnetz an.
- 5. Schalten Sie den Computer ein.

# <span id="page-8-0"></span>Entfernen und Einbauen von Komponenten

Dieser Abschnitt bietet detaillierte Informationen über das Entfernen und Einbauen von Komponenten Ihres Computers.

#### Empfohlene Werkzeuge

Für die in diesem Dokument beschriebenen Arbeitsschritte können die folgenden Werkzeuge erforderlich sein:

- Kleiner Schlitzschraubenzieher
- Kreuzschlitzschraubenzieher
- Kleiner Kunststoffstift

#### Entfernen der Secure-Digital-Karte (SD)

- 1. Folgen Sie den Anweisungen unter Vor der Arbeit an Komponenten im Innern des Computers.
- 2. Drücken Sie leicht auf die SD-Speicherkarte, bis sie aus dem Computer herausspringt.

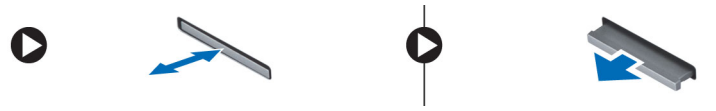

#### Einsetzen der Secure Digital (SD)-Karte

- 1. Schieben Sie die Speicherkarte so in den Steckschlitz, dass sie spürbar einrastet.
- 2. Folgen Sie den Anweisungen unter Nach der Arbeit an Komponenten im Inneren des Computers.

#### Entfernen des Akkus

- 1. Folgen Sie den Anweisungen unter Vor der Arbeit an Komponenten im Innern des Computers.
- 2. Schieben Sie die Entriegelungsriegel nach außen, um den Akku zu entriegeln und heben Sie ihn an, um ihn aus dem Computer zu entfernen.

<span id="page-9-0"></span>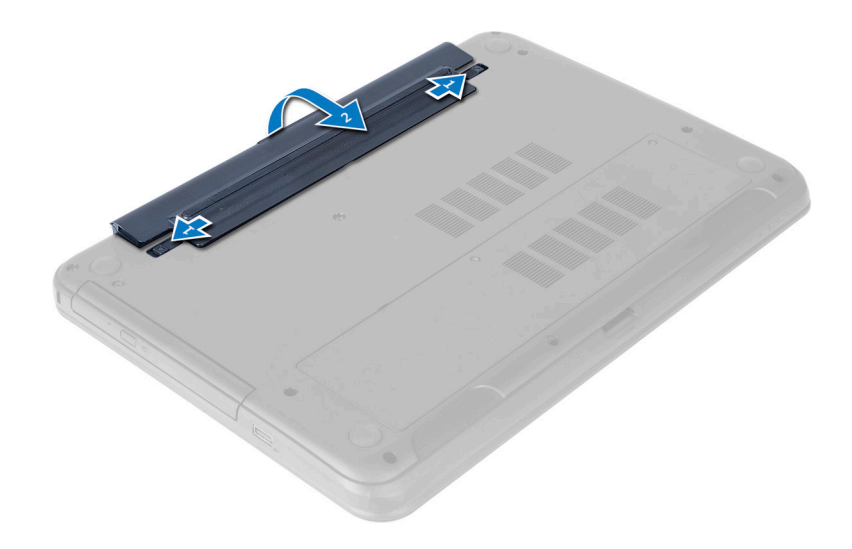

#### Einsetzen des Akkus

- 1. Schieben Sie den Akku in den Steckplatz, bis er hörbar einrastet.
- 2. Folgen Sie den Anweisungen unter Nach der Arbeit an Komponenten im Inneren des Computers.

### Entfernen der Abdeckung

- 1. Folgen Sie den Anweisungen unter Vor der Arbeit an Komponenten im Innern des Computers.
- 2. Entfernen Sie den Akku.
- 3. Lösen Sie die selbstsichernden Schrauben, mit denen die Abdeckung befestigt ist, und entfernen Sie sie aus dem Computer.

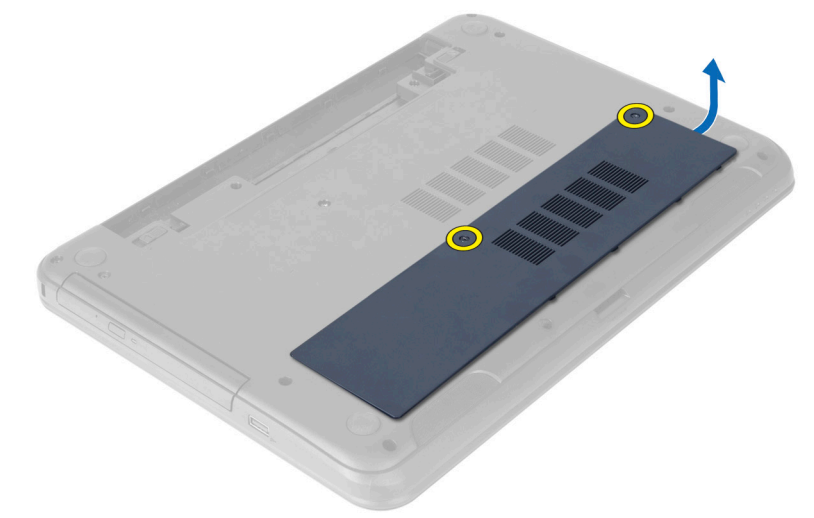

## Einbauen der Abdeckung

- 1. Schieben Sie die Abdeckung in den entsprechenden Steckplatz.
- 2. Ziehen Sie die Schrauben fest, um die Abdeckung am Computer zu befestigen.
- <span id="page-10-0"></span>3. Setzen Sie den Akku ein.
- 4. Folgen Sie den Anweisungen unter Nach der Arbeit an Komponenten im Inneren des Computers.

### Entfernen des Speichermoduls

- 1. Folgen Sie den Anweisungen unter Vor der Arbeit an Komponenten im Innern des Computers.
- 2. Entfernen Sie:
	- a) Akku
	- b) Abdeckung
- 3. Drücken Sie die Sicherungsklammern vorsichtig vom Speichermodul weg, bis es herausspringt. Entfernen Sie das Speichermodul von seinem Sockel auf der Systemplatine.

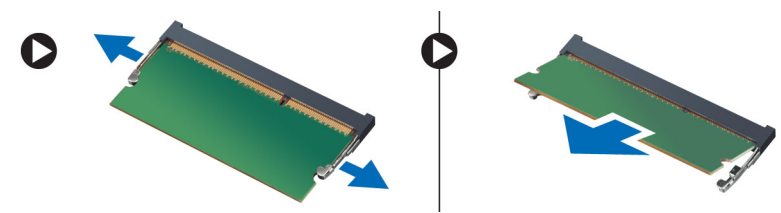

## Einbauen des Speichermoduls

- 1. Setzen Sie das Speichermodul in den Speichersockel ein und drücken Sie es an, bis es mit einem Klick einrastet.
- 2. Einbau von:
	- a) Abdeckung
	- b) Akku
- 3. Folgen Sie den Anweisungen unter Nach der Arbeit an Komponenten im Inneren des Computers.

### Entfernen der Festplattenbaugruppe

- 1. Folgen Sie den Anweisungen unter Vor der Arbeit an Komponenten im Innern des Computers.
- 2. Entfernen Sie:
	- a) Akku
	- b) Abdeckung
- 3. Entfernen Sie die Schrauben, mit denen die Festplattenbaugruppe am Computer befestigt ist.

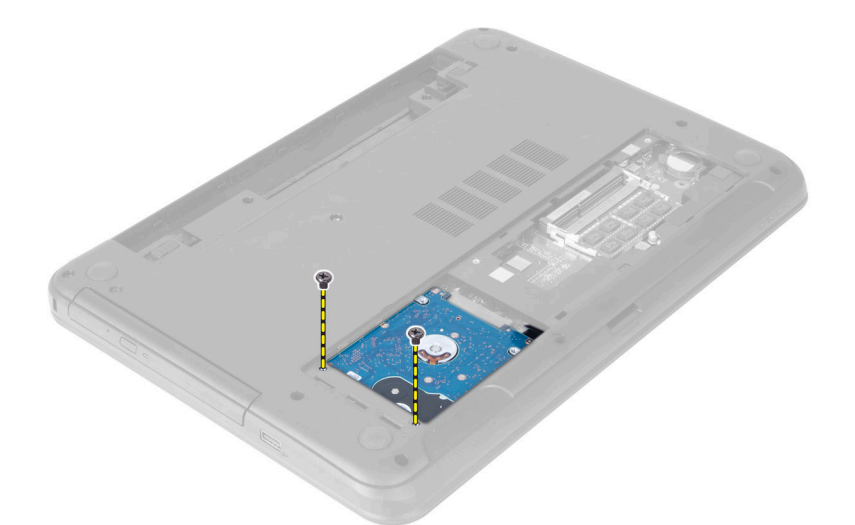

4. Schieben Sie die Festplatte in die dargestellte Richtung und heben Sie die Halterung an, um die Festplatte aus dem Computer zu entfernen.

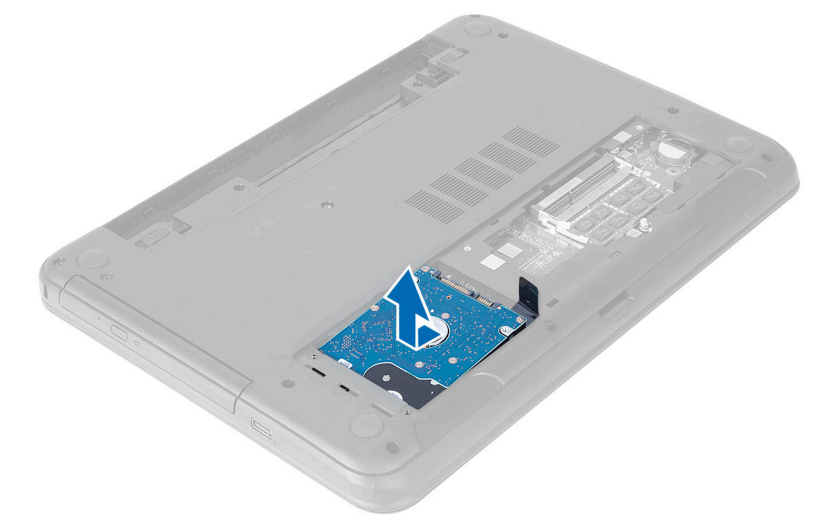

5. Entfernen Sie die Schraube, mit der die Festplattenlaufwerkhalterung am Festplattenlaufwerk befestigt ist, und entfernen Sie sie.

<span id="page-12-0"></span>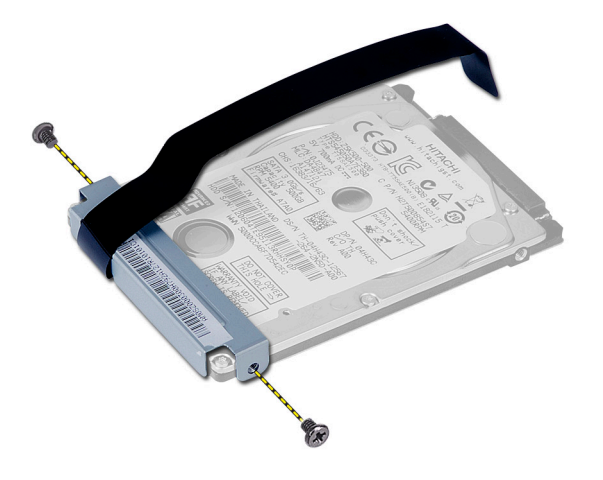

#### Einbauen der Festplattenbaugruppe

- 1. Richten Sie die Festplatte an der Festplattenlaufwerkhalterung auf und lassen Sie sie einrasten.
- 2. Ziehen Sie die Schrauben fest, um die Festplatte an der Festplattenhalterung zu befestigen.
- 3. Schieben Sie die Festplattenbaugruppe in Ihren Steckplatz im Computer.
- 4. Bringen Sie die Schrauben wieder an, um die Festplattenbaugruppe am Computer zu befestigen.
- 5. Einbau von:
	- a) Speichermodul
	- b) Abdeckung
	- c) Akku
- 6. Folgen Sie den Anweisungen unter Nach der Arbeit an Komponenten im Inneren des Computers.

#### Entfernen der Baugruppe des optischen Laufwerks

- 1. Folgen Sie den Anweisungen unter Vor der Arbeit an Komponenten im Innern des Computers.
- 2. Entfernen Sie den Akku.
- 3. Entfernen Sie die Schraube, mit der das optische Laufwerk befestigt ist und schieben Sie es aus dem Laufwerkschacht.

<span id="page-13-0"></span>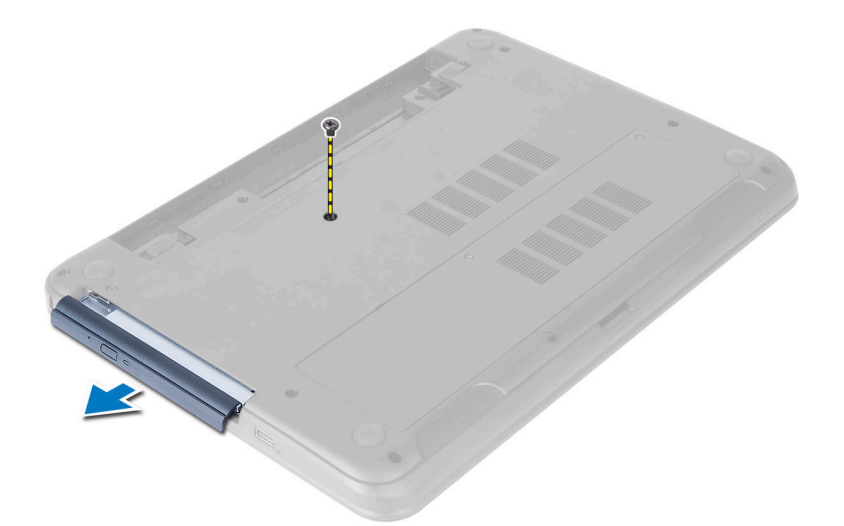

4. Entfernen Sie die Schrauben, mit denen die Halterung des optischen Laufwerks an der Baugruppe des optischen Laufwerks befestigt ist.

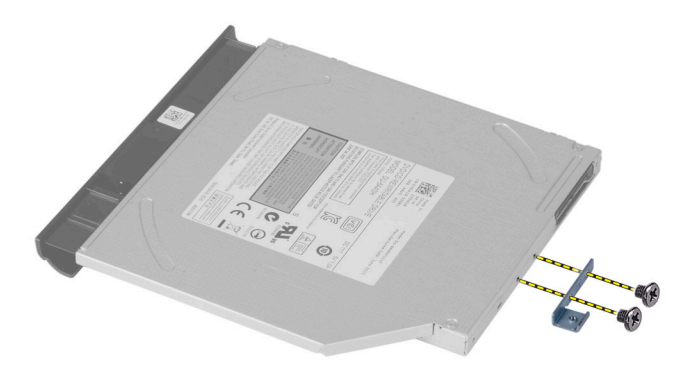

- 5. Entfernen Sie die Halterung des optischen Laufwerks von der Baugruppe des optischen Laufwerks.
- 6. Hebeln Sie die Blende des optischen Laufwerks ab und entfernen Sie sie von der Baugruppe des optischen Laufwerks.

#### Einbauen der Baugruppe des optischen Laufwerks

- 1. Platzieren Sie die Blende des optischen Laufwerks auf dem optischen Laufwerk und lassen Sie diese einrasten.
- 2. Positionieren Sie die Halterung des optischen Laufwerks auf dem optischen Laufwerk.
- 3. Ziehen Sie die Schrauben fest, um die Halterung an der Baugruppe des optischen Laufwerks zu befestigen.
- 4. Schieben Sie die Baugruppe des optischen Laufwerks wieder zurück in den Laufwerkschacht am Computer.
- 5. Ziehen Sie die Schraube fest, um Baugruppe des optischen Laufwerks im Computer zu befestigen.
- 6. Setzen Sie den Akku ein.
- 7. Folgen Sie den Anweisungen unter Nach der Arbeit an Komponenten im Inneren des Computers.

## <span id="page-14-0"></span>Entfernen der Tastatur

- 1. Folgen Sie den Anweisungen unter Vor der Arbeit an Komponenten im Innern des Computers.
- 2. Entfernen Sie den Akku.
- 3. Lösen Sie die Tastatur, indem Sie die Halterungen an der Handballenstützen-Baugruppe herunterdrücken.

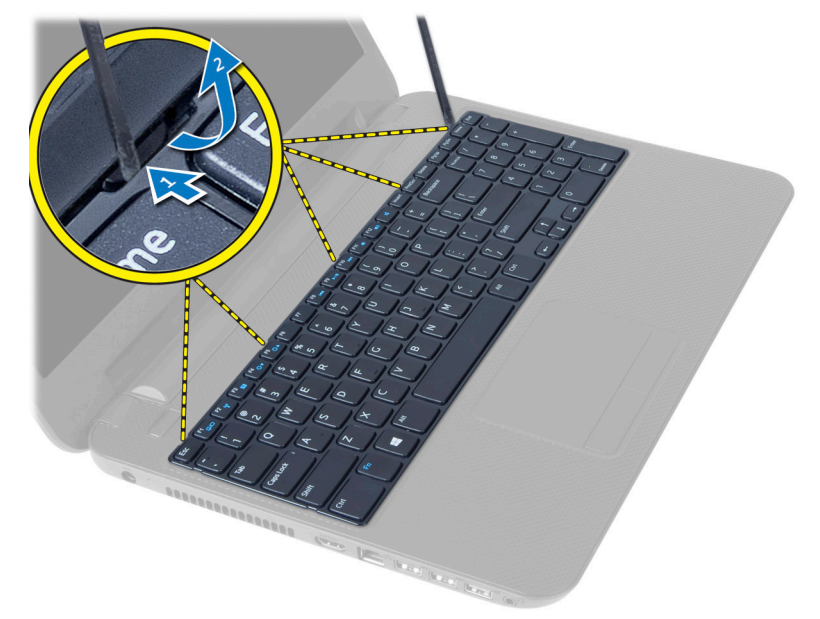

4. Schieben Sie die Tastatur in Richtung der Bildschirmbaugruppe und drehen Sie die Tastatur über der Handballenstützen-Baugruppe um.

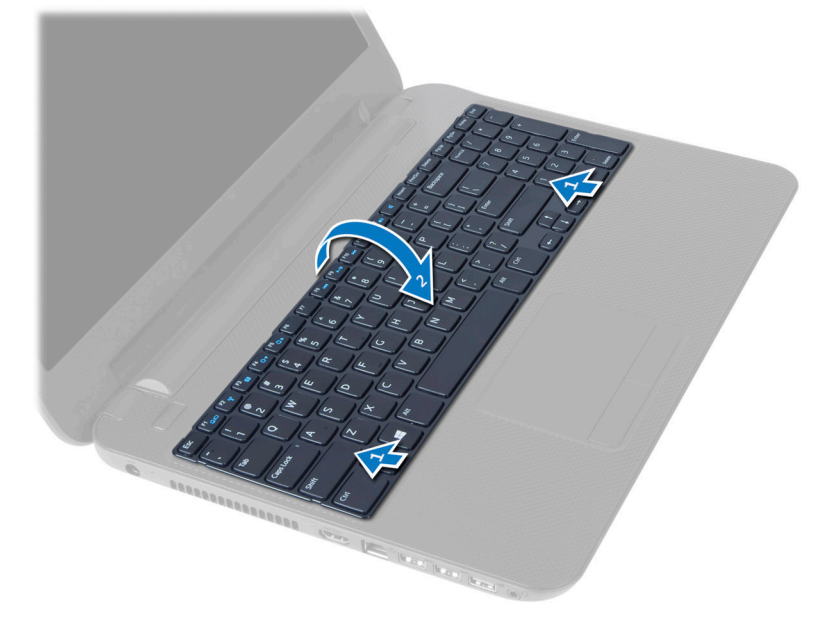

5. Trennen Sie das Tastaturkabel vom Anschluss auf der Systemplatine und heben Sie die Tastatur von der Handballenstützen-Baugruppe.

<span id="page-15-0"></span>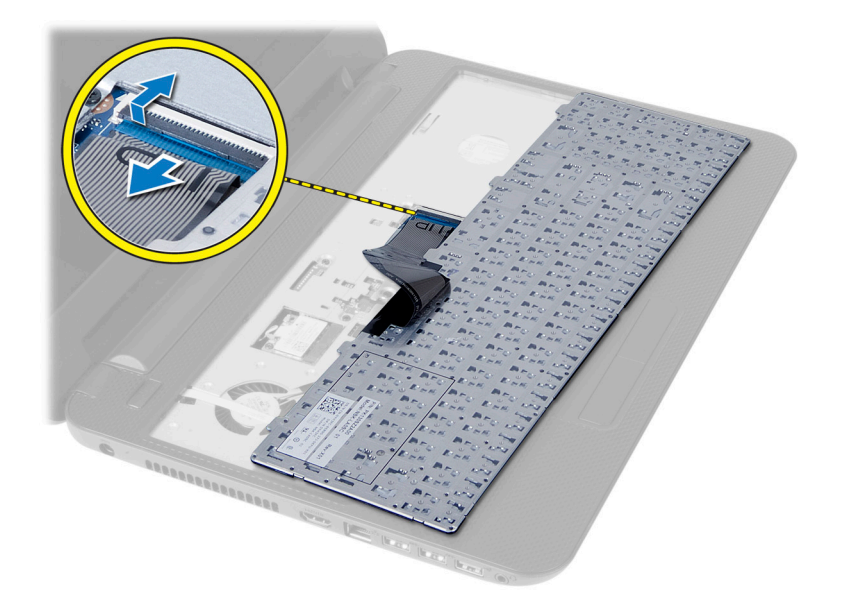

### Einsetzen der Tastatur

- 1. Schließen Sie das Tastaturkabel an den Anschluss auf der Systemplatine an.
- 2. Schieben Sie die Tastatur in ihre Position am Computer und lassen Sie sie einrasten.
- 3. Setzen Sie den Akku ein.
- 4. Folgen Sie den Anweisungen unter Nach der Arbeit an Komponenten im Inneren des Computers.

### Entfernen der Wireless-Mini-Card

- 1. Folgen Sie den Anweisungen unter Vor der Arbeit an Komponenten im Innern des Computers.
- 2. Entfernen Sie:
	- a) Akku
	- b) Abdeckung
	- c) Speichermodul
	- d) Baugruppe des optischen Laufwerks
	- e) Tastatur
- 3. Trennen Sie die Antenne von der Karte, entfernen Sie die Schrauben und entfernen Sie die Wireless-Mini-Card von ihrem Steckplatz auf der Systemplatine.

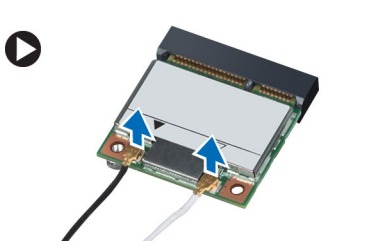

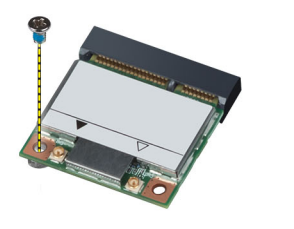

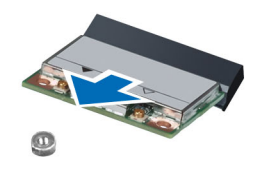

### <span id="page-16-0"></span>Installieren der Wireless-Mini-Card

- 1. Schließen Sie die Antennenkabel an ihre entsprechend gekennzeichneten Anschlüsse auf der Wireless-Mini-Card an.
- 2. Setzen Sie die Wireless-Mini-Card in einem 45-Grad-Winkel in ihren Steckplatz ein.
- 3. Drücken Sie auf die Wireless-Mini-Card herunter und ziehen Sie die Schraube an, um die Wireless-Mini-Card am Computer zu befestigen.
- 4. Einbau von:
	- a) Tastatur
	- b) Baugruppe des optischen Laufwerks
	- c) Speichermodul
	- d) Abdeckung
	- e) Akku
- 5. Folgen Sie den Anweisungen unter Nach der Arbeit an Komponenten im Inneren des Computers.

#### Entfernen der Handballenstütze

- 1. Folgen Sie den Anweisungen unter Vor der Arbeit an Komponenten im Innern des Computers.
- 2. Entfernen Sie:
	- a) Akku
	- b) Abdeckung
	- c) Speichermodul
	- d) Baugruppe des optischen Laufwerks
	- e) Tastatur
- 3. Entfernen Sie die Schrauben, mit denen die Handballenstütze am Computer befestigt ist.

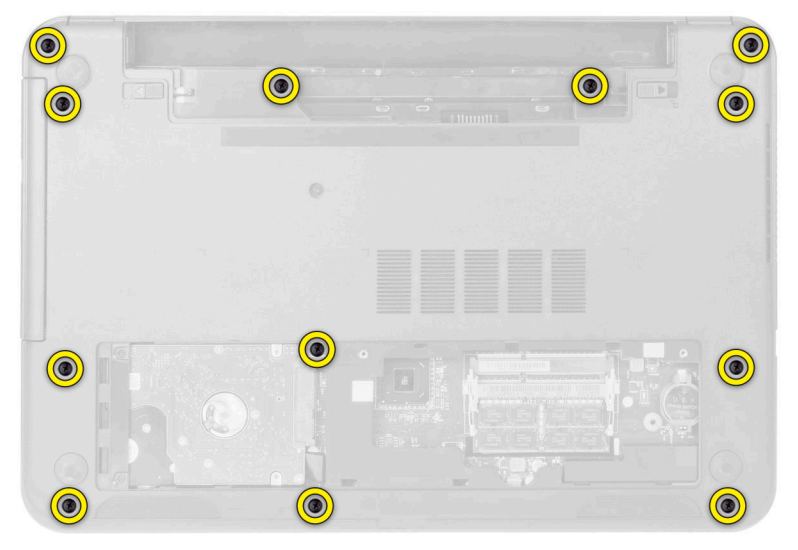

4. Drehen Sie den Computer um und trennen Sie die Touchpad- und Betriebsschalterkabel von der Systemplatine.

<span id="page-17-0"></span>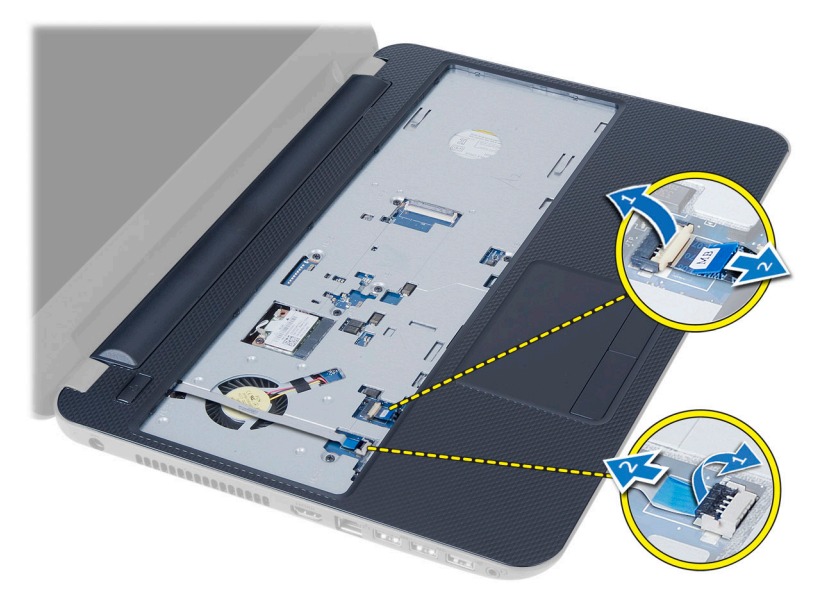

5. Entfernen Sie die Schrauben, mit denen die Handballenstütze an der Systemplatine befestigt ist. Heben Sie die Halterungen an der Handballenstütze an und lösen Sie sie vom Steckplatz am Computer und heben Sie die Handballenstütze vom Computer ab.

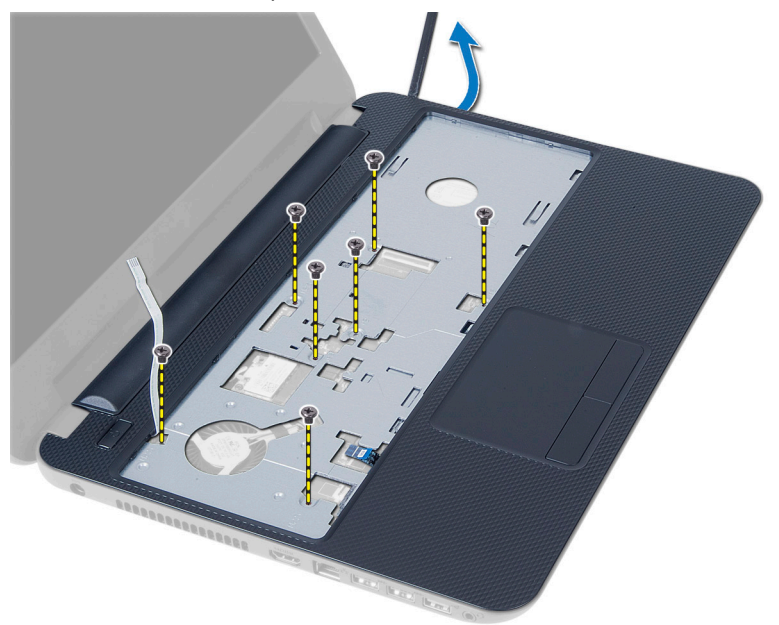

#### Einsetzen der Handballenstütze

- 1. Richten Sie die Handballenstütze am Computer aus und drücken Sie sie herunter, bis sie an allen Seiten einrastet.
- 2. Verbinden Sie die Touchpad- und Betriebsschalterkabel mit der Systemplatine.
- 3. Ziehen Sie die Schrauben fest, mit denen die Handballenstütze an der Systemplatine befestigt ist.
- 4. Drehen Sie den Computer um und ziehen Sie die Schrauben fest, um die Handballenstütze am Computer zu befestigen.
- 5. Einbau von:
- <span id="page-18-0"></span>a) Tastatur
- b) Baugruppe des optischen Laufwerks
- c) Speichermodul
- d) Abdeckung
- e) Akku
- 6. Folgen Sie den Anweisungen unter Nach der Arbeit an Komponenten im Inneren des Computers.

### Entfernen der Eingabe/Ausgabe-Platine (E/A-Platine)

- 1. Folgen Sie den Anweisungen unter Vor der Arbeit an Komponenten im Innern des Computers.
- 2. Entfernen Sie:
	- a) Akku
	- b) Abdeckung
	- c) Tastatur
	- d) Handballenstütze
- 3. Trennen Sie das E/A-Kabel von der Systemplatine.
- 4. Entfernen Sie die Schraube, mit der die E/A-Platine am Computer befestigt ist und heben Sie die E/A-Platine vom Computer ab.

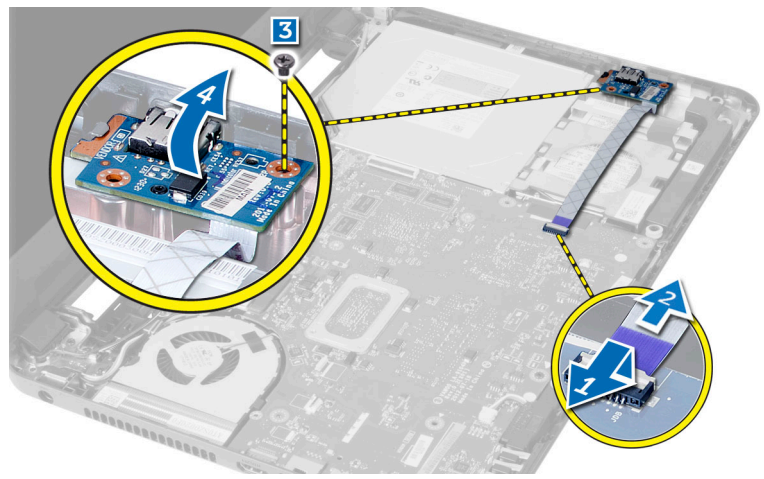

### Einsetzen der Eingabe/Ausgabe-Platine (E/A-Platine)

- 1. Platzieren Sie die E/A-Platine auf ihrem Steckplatz und lassen Sie sie einrasten.
- 2. Ziehen Sie die Schrauben fest, um die E/A-Platine am Computer zu befestigen.
- 3. Verbinden Sie das E/A-Kabel mit der Systemplatine.
- 4. Einbau von:
	- a) Handballenstütze
	- b) Tastatur
	- c) Baugruppe des optischen Laufwerks
	- d) Speichermodul
	- e) Abdeckung
	- f) Akku
- 5. Folgen Sie den Anweisungen unter Nach der Arbeit an Komponenten im Inneren des Computers.

### <span id="page-19-0"></span>Entfernen der Systemplatine

- 1. Folgen Sie den Anweisungen unter Vor der Arbeit an Komponenten im Innern des Computers.
- 2. Entfernen Sie:
	- a) Akku
	- b) Abdeckung
	- c) Speichermodul
	- d) Festplattenbaugruppe
	- e) SD-Karte
	- f) Baugruppe des optischen Laufwerks
	- g) Tastatur
	- h) Handballenstütze
	- i) Wireless-Mini-Card
- 3. Ziehen Sie das Klebeband ab, mit der das Bildschirmkabel an der Systemplatine befestigt ist.
- 4. Trennen Sie das Displaykabel vom Anschluss auf der Systemplatine.
- 5. Trennen Sie die folgenden Kabel:
	- a) DC-In-Anschlusskabel
	- b) Lautsprecherkabel
	- c) E/A-Platinenkabel

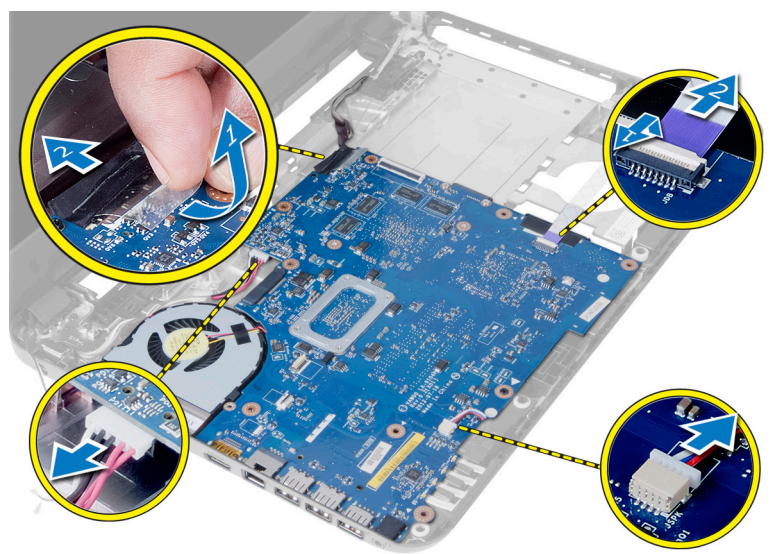

- 6. Entfernen die Schraube, mit der die Systemplatine am Computer befestigt ist.
- 7. Heben Sie die Systemplatine vom Computer ab.

<span id="page-20-0"></span>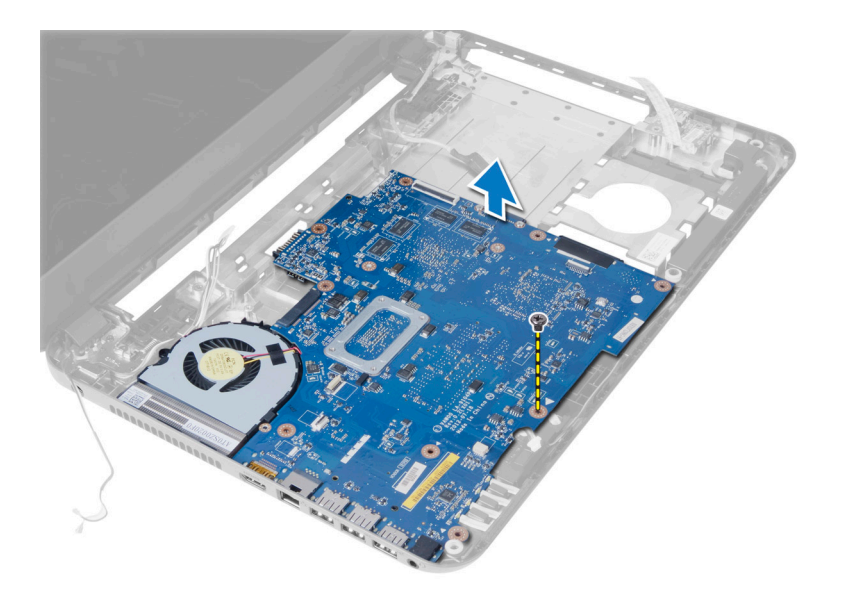

### Einbauen der Systemplatine

- 1. Richten Sie die Systemplatine an ihrem Platz im Computer aus.
- 2. Ziehen Sie die Schrauben fest, um die Systemplatine am Computer zu befestigen.
- 3. Verbinden Sie das folgende Kabel mit den Anschlüssen auf der Systemplatine:
	- a) DC-In-Anschlusskabel
	- b) Lautsprecherkabel
	- c) E/A-Platinenkabel
- 4. Verbinden Sie das Bildschirmkabel mit dem entsprechenden Anschluss auf der Systemplatine.
- 5. Bringen Sie das Klebeband an, um das Bildschirmkabel an der Systemplatine zu befestigen.
- 6. Einbau von:
	- a) Wireless-Mini-Card
	- b) Handballenstütze
	- c) Tastatur
	- d) Baugruppe des optischen Laufwerks
	- e) SD-Karte
	- f) Festplattenbaugruppe
	- g) Speichermodul
	- h) Abdeckung
	- i) Akku
- 7. Folgen Sie den Anweisungen unter Nach der Arbeit an Komponenten im Inneren des Computers.

### Entfernen der Knopfzellenbatterie

- 1. Folgen Sie den Anweisungen unter Vor der Arbeit an Komponenten im Innern des Computers.
- 2. Entfernen Sie:
	- a) Akku
	- b) Abdeckung
	- c) Speichermodul
	- d) Festplattenbaugruppe
- <span id="page-21-0"></span>e) Baugruppe des optischen Laufwerks
- f) Tastatur
- g) Handballenstütze
- h) Wireless-Mini-Card
- i) Systemplatine
- 3. Drehen Sie Systemplatine um und legen Sie sie auf eine flache Unterlage.
- 4. Hebeln Sie die Knopfzellenbatterie von der Systemplatine.

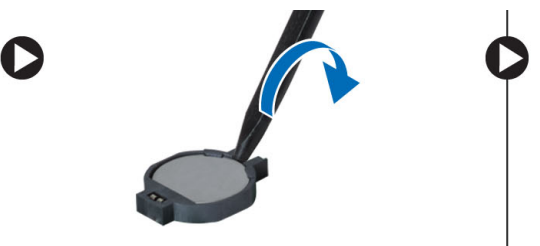

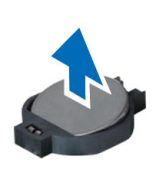

#### Einsetzen der Knopfzellenbatterie

- 1. Setzen Sie die Knopfzellenbatterie in ihren Steckplatz.
- 2. Einbau von:
	- a) Systemplatine
	- b) Wireless-Mini-Card
	- c) Handballenstütze
	- d) Tastatur
	- e) Baugruppe des optischen Laufwerks
	- f) Festplattenbaugruppe
	- g) Speichermodul
	- h) Abdeckung
	- i) Akku
- 3. Folgen Sie den Anweisungen unter Nach der Arbeit an Komponenten im Inneren des Computers.

### Entfernen des Kühlkörpers

- 1. Folgen Sie den Anweisungen unter Vor der Arbeit an Komponenten im Innern des Computers.
- 2. Entfernen Sie:
	- a) Akku
	- b) Abdeckung
	- c) Speichermodul
	- d) Festplattenbaugruppe
	- e) Baugruppe des optischen Laufwerks
	- f) Tastatur
	- g) Handballenstütze
	- h) Wireless-Mini-Card
	- i) Systemplatine
- 3. Drehen Sie Systemplatine um und legen Sie sie auf eine flache Unterlage.
- 4. Entfernen Sie die Schrauben, mit denen der Kühlkörper an der Systemplatine befestigt ist. Heben Sie den Kühlkörper von der Systemplatine.

<span id="page-22-0"></span>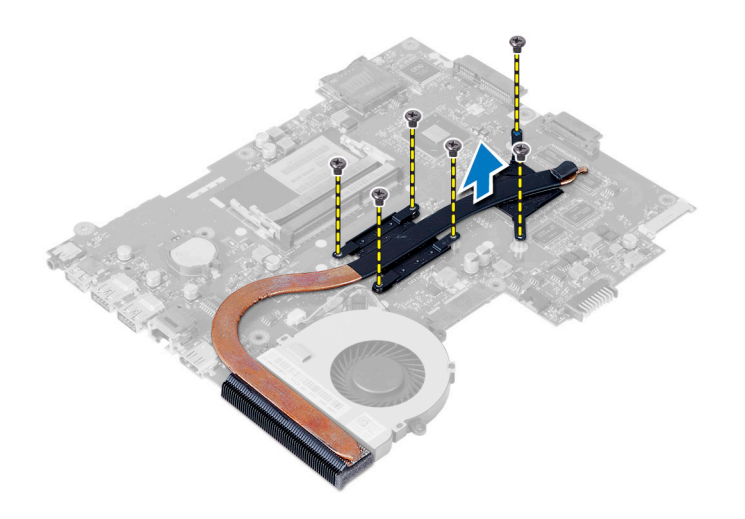

#### Einbauen des Kühlkörpers

- 1. Richten Sie den Kühlkörper an seiner Position auf der Systemplatine aus.
- 2. Ziehen Sie die Schrauben fest, mit denen der Kühlkörper auf der Systemplatine befestigt ist.
- 3. Einbau von:
	- a) Systemplatine
	- b) Wireless-Mini-Card
	- c) Handballenstütze
	- d) Tastatur
	- e) Baugruppe des optischen Laufwerks
	- f) Festplattenbaugruppe
	- g) Speichermodul
	- h) Abdeckung
	- i) Akku
- 4. Folgen Sie den Anweisungen unter Nach der Arbeit an Komponenten im Inneren des Computers.

### Entfernen des Systemlüfters

- 1. Folgen Sie den Anweisungen unter Vor der Arbeit an Komponenten im Innern des Computers.
- 2. Entfernen Sie:
	- a) Akku
	- b) Abdeckung
	- c) Speichermodul
	- d) Festplattenbaugruppe
	- e) Baugruppe des optischen Laufwerks
	- f) Tastatur
	- g) Handballenstütze
	- h) Wireless-Mini-Card
	- i) Systemplatine
- 3. Trennen Sie das Systemlüfterkabel.
- 4. Entfernen Sie die Schraube, mit der der Systemlüfter an der Systemplatine befestigt ist.
- 5. Heben Sie den Systemlüfter vom Computer ab.

<span id="page-23-0"></span>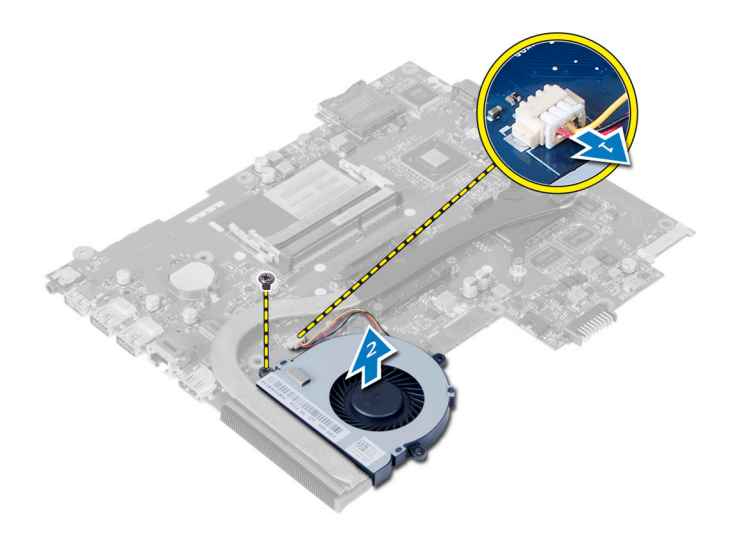

### Einsetzen des Systemlüfters

- 1. Richten Sie den Systemlüfter an seiner Position auf der Systemplatine aus.
- 2. Ziehen Sie die Schraube fest, um den Systemlüfter am Computer zu befestigen.
- 3. Schließen Sie das Systemlüfterkabel an die Systemplatine an.
- 4. Einbau von:
	- a) Systemplatine
	- b) Wireless-Mini-Card
	- c) Handballenstütze
	- d) Tastatur
	- e) Baugruppe des optischen Laufwerks
	- f) Festplattenbaugruppe
	- g) Speichermodul
	- h) Abdeckung
	- i) Akku
- 5. Folgen Sie den Anweisungen unter Nach der Arbeit an Komponenten im Inneren des Computers.

#### Entfernen der Lautsprecher

- 1. Folgen Sie den Anweisungen unter Vor der Arbeit an Komponenten im Innern des Computers.
- 2. Entfernen Sie:
	- a) Akku
	- b) Abdeckung
	- c) Speichermodul
	- d) Festplattenbaugruppe
	- e) Baugruppe des optischen Laufwerks
	- f) Tastatur
	- g) Handballenstütze
	- h) Wireless-Mini-Card
	- i) Systemplatine
- 3. Ziehen Sie das Klebeband ab, mit dem die LED-Silikonschläuche am Computer befestigt sind.

<span id="page-24-0"></span>4. Heben Sie die LED-Silikonschläuche an und entfernen Sie sie vom Computer.

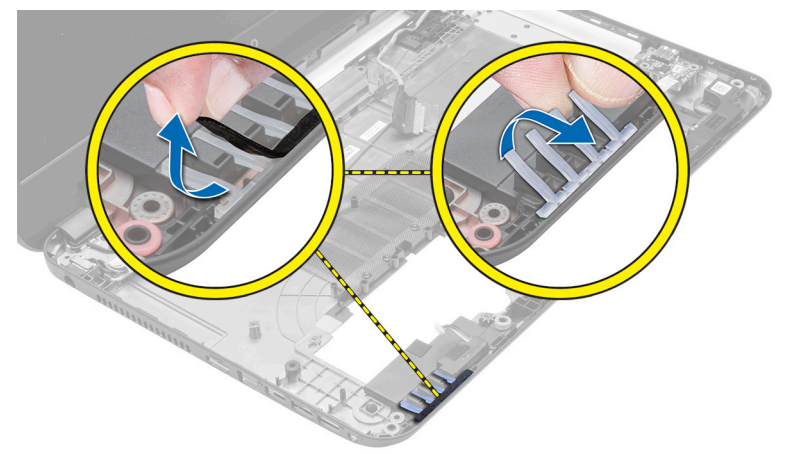

5. Lösen Sie das Lautsprecherkabel aus seinem Kabelkanal und heben Sie die Lautsprecherbaugruppe aus dem Computer.

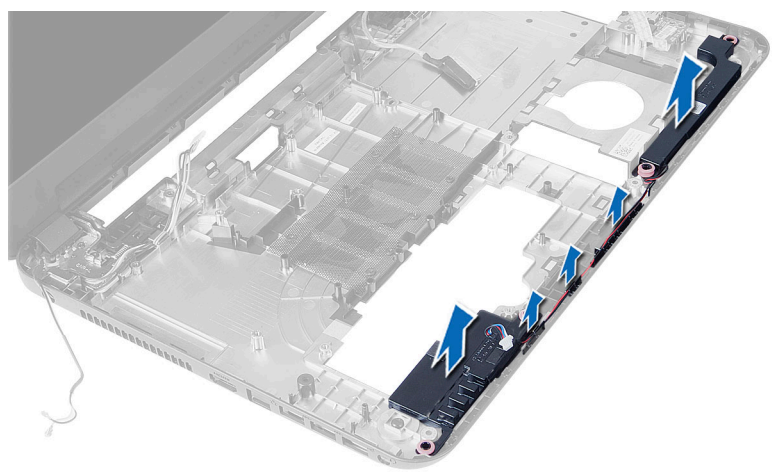

### Einbauen der Lautsprecher

- 1. Setzen Sie die Lautsprecherbaugruppe in ihren Steckplatz ein und führen Sie die Kabel durch ihre Kanäle.
- 2. Bringen Sie die LED-Silikonschläuche wieder am Computer an.
- 3. Bringen Sie das Klebeband an, mit dem die LED-Silikonschläuche am Computer befestigt werden.
- 4. Einbau von:
	- a) Systemplatine
	- b) Wireless-Mini-Card
	- c) Handballenstütze
	- d) Tastatur
	- e) Baugruppe des optischen Laufwerks
	- f) Festplattenbaugruppe
	- g) Speichermodul
	- h) Abdeckung
	- i) Akku
- 5. Folgen Sie den Anweisungen unter Nach der Arbeit an Komponenten im Inneren des Computers.

### <span id="page-25-0"></span>Entfernen der Bildschirmbaugruppe

- 1. Folgen Sie den Anweisungen unter Vor der Arbeit an Komponenten im Innern des Computers.
- 2. Entfernen Sie:
	- a) Akku
	- b) Abdeckung
	- c) Speichermodul
	- d) Festplattenbaugruppe
	- e) Baugruppe des optischen Laufwerks
	- f) Tastatur
	- g) Handballenstütze
- 3. Entfernen Sie das Klebeband, mit dem die LVDS- und Kamerakabel an der Systemplatine befestigt sind und trennen Sie sie vom Anschluss an der Systemplatine. Trennen Sie die Wireless-Mini-Card-Antenne vom Anschluss auf der Systemplatine.

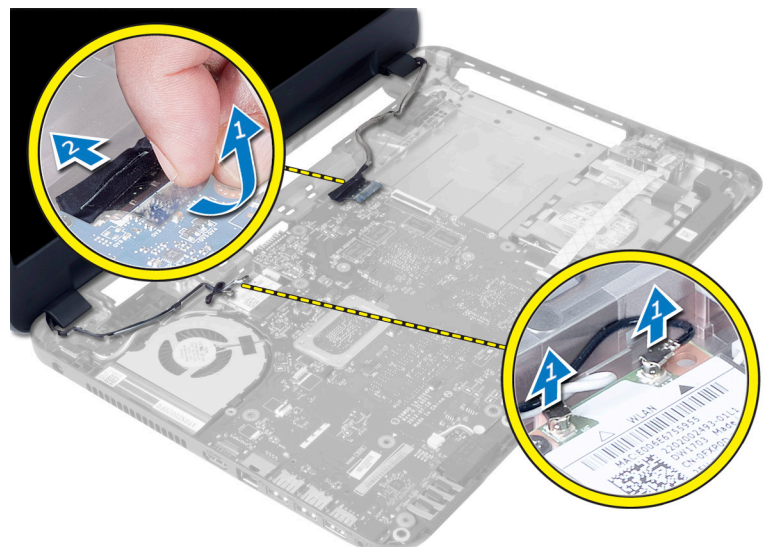

4. Legen Sie das LVDS- und Kamerakabel beiseite und entfernen Sie die Schrauben, die die Bildschirmbaugruppe am Computer befestigen, und haben Sie die Bildschirmbaugruppe vom Computer.

<span id="page-26-0"></span>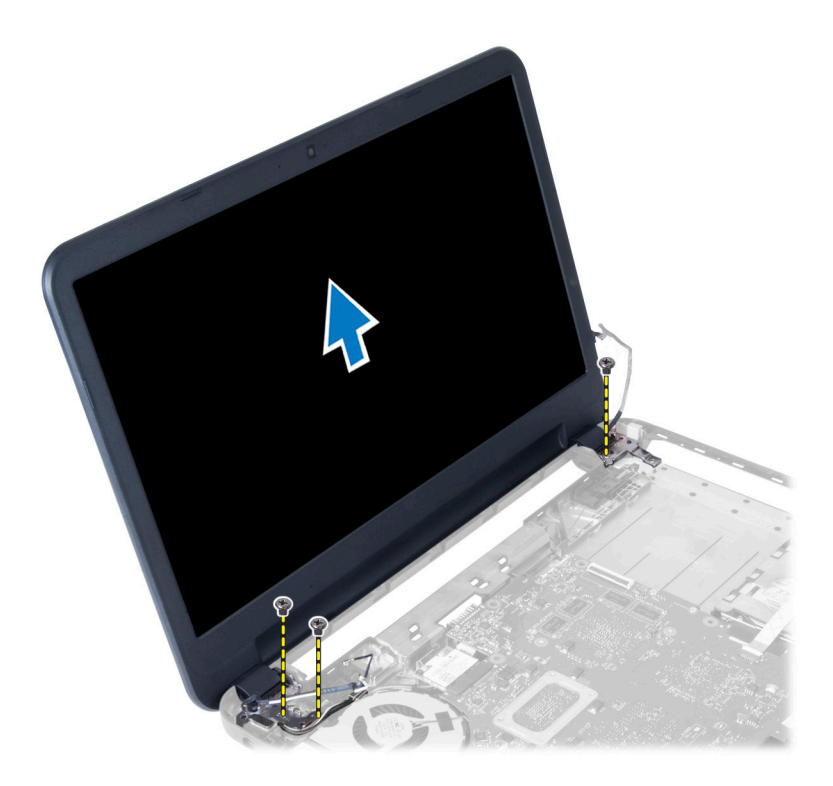

### Einsetzen der Bildschirmbaugruppe

- 1. Legen Sie die Bildschirmbaugruppe auf den Computer.
- 2. Ziehen Sie die Schrauben fest, um die LVDS- und Kamerabaugruppe am Computer zu befestigen.
- 3. Verbinden Sie die Wireless-Mini-Card-Antenne mit den Anschlüssen auf der Wireless-Mini-Card.
- 4. Schließen Sie die Bildschirm- und die Stromversorgungskabel an die Wandlerplatine an.
- 5. Bringen Sie das Klebeband an, mit dem das Bildschirmkabel am Computer befestigt wird.
- 6. Einbau von:
	- a) Handballenstütze
	- b) Tastatur
	- c) Baugruppe des optischen Laufwerks
	- d) Festplattenbaugruppe
	- e) Speichermodul
	- f) Abdeckung
	- g) Akku
- 7. Folgen Sie den Anweisungen unter Nach der Arbeit an Komponenten im Inneren des Computers.

#### Entfernen der Bildschirmblende

- 1. Folgen Sie den Anweisungen unter Vor der Arbeit an Komponenten im Innern des Computers.
- 2. Entfernen Sie:
	- a) Akku
	- b) Abdeckung
	- c) Speichermodul
	- d) Festplattenbaugruppe
- <span id="page-27-0"></span>e) Baugruppe des optischen Laufwerks
- f) Tastatur
- g) Handballenstütze
- h) Bildschirmbaugruppe
- 3. Drücken Sie auf die Scharnierabdeckung an der Seite. Heben Sie sie an und entfernen Sie sie vom Computer.

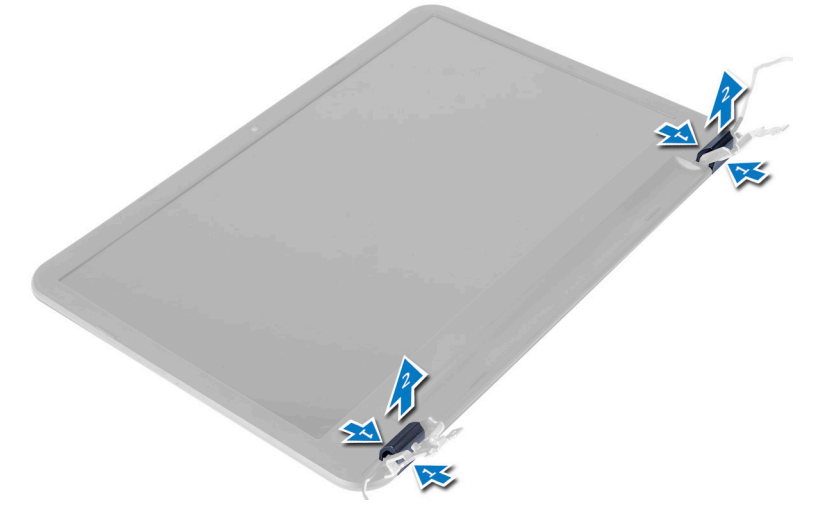

4. Hebeln Sie die Kanten der Bildschirmblende nach oben. Entfernen Sie die Bildschirmblende vom Computer.

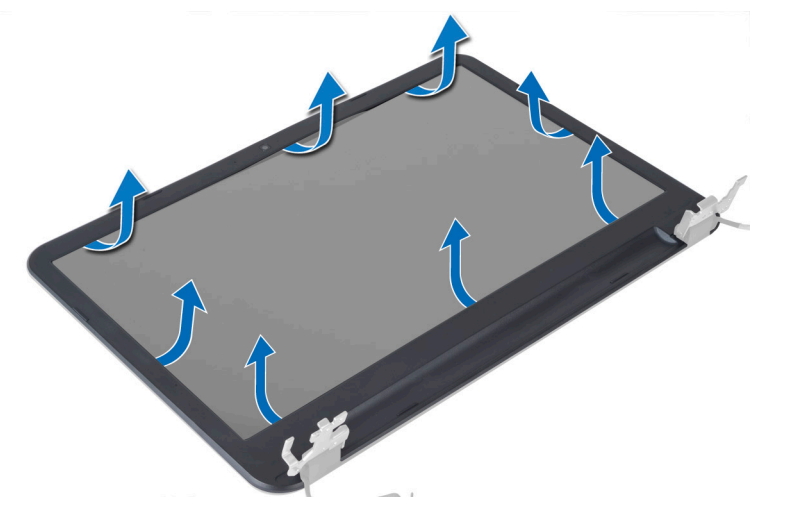

#### Einsetzen der Bildschirmblende

- 1. Richten Sie die Bildschirmblende aus und lassen Sie sie einrasten.
- 2. Richten Sie die Scharnierabdeckung an der Bildschirmbaugruppe aus und lassen Sie sie einrasten.
- 3. Einbau von:
	- a) Bildschirmbaugruppe
	- b) Handballenstütze
	- c) Tastatur
	- d) Baugruppe des optischen Laufwerks
	- e) Festplattenbaugruppe
	- f) Speichermodul
- <span id="page-28-0"></span>g) Abdeckung
- h) Akku
- 4. Folgen Sie den Anweisungen unter Nach der Arbeit an Komponenten im Inneren des Computers.

#### Entfernen der Bildschirmscharniere

- 1. Folgen Sie den Anweisungen unter Vor der Arbeit an Komponenten im Innern des Computers.
- 2. Entfernen Sie:
	- a) Akku
	- b) Abdeckung
	- c) Speichermodul
	- d) Festplattenbaugruppe
	- e) Baugruppe des optischen Laufwerks
	- f) Tastatur
	- g) Handballenstütze
	- h) Bildschirmbaugruppe
	- i) Bildschirmblende
- 3. Entfernen Sie die Schrauben, die die Bildschirmscharniere am Bildschirm befestigen.
- 4. Heben Sie die Bildschirmscharniere aus dem Bildschirm heraus.

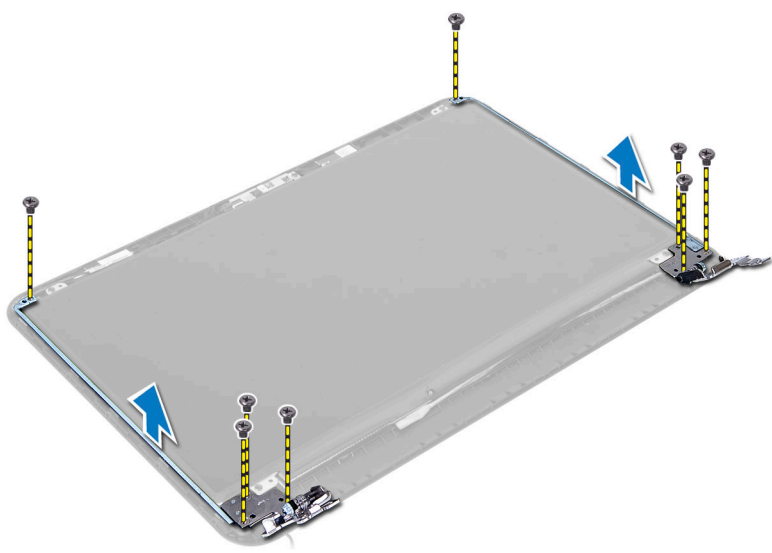

### Einbauen der Bildschirmsscharniere

- 1. Platzieren Sie das Bildschirmscharnier an seiner Position am Bildschirm.
- 2. Ziehen Sie die Schrauben fest, um das Bildschirmscharnier am Bildschirm zu befestigen.
- 3. Einbau von:
	- a) Bildschirmblende
	- b) Bildschirmbaugruppe
	- c) Handballenstütze
	- d) Tastatur
	- e) Baugruppe des optischen Laufwerks
	- f) Festplattenbaugruppe
	- g) Speichermodul
- <span id="page-29-0"></span>h) Abdeckung
- i) Akku
- 4. Folgen Sie den Anweisungen unter Nach der Arbeit an Komponenten im Inneren des Computers.

### Entfernen des Bildschirms

- 1. Folgen Sie den Anweisungen unter Vor der Arbeit an Komponenten im Innern des Computers.
- 2. Entfernen Sie:
	- a) Akku
	- b) Abdeckung
	- c) Speichermodul
	- d) Festplattenbaugruppe
	- e) Baugruppe des optischen Laufwerks
	- f) Tastatur
	- g) Handballenstütze
	- h) Bildschirmbaugruppe
	- i) Bildschirmblende
- 3. Entfernen Sie die Schrauben, mit denen der Bildschirm am Computer befestigt ist. Heben Sie den Bildschirm an und drehen Sie ihn um.

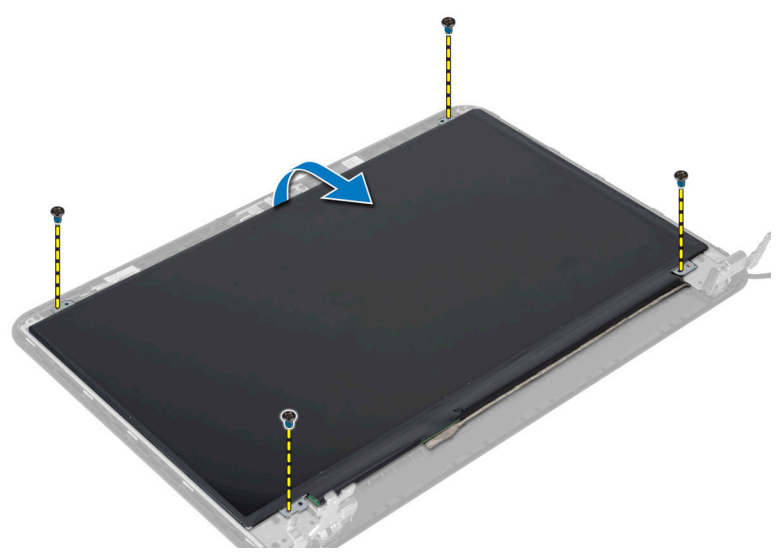

4. Ziehen Sie das Klebeband ab, mit dem das Bildschirmkabel befestigt ist, und trennen Sie das Kabel vom Anschluss. Entfernen Sie den Bildschirm von der Bildschirmbaugruppe.

<span id="page-30-0"></span>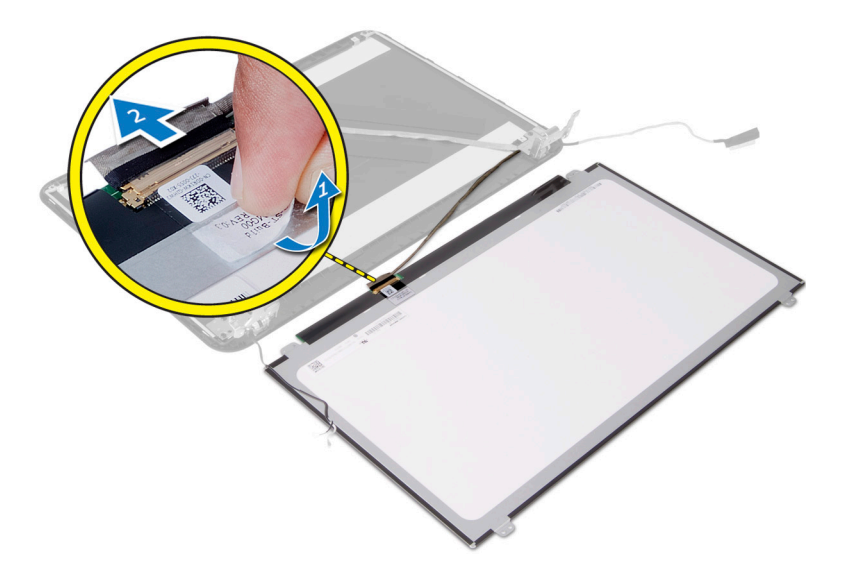

### Einsetzen des Bildschirms

- 1. Schließen Sie das Bildschirmkabel an den Bildschirm an.
- 2. Befestigen Sie das Bildschirmkabel mit dem Klebeband.
- 3. Positionieren Sie den Bildschirm am Computer.
- 4. Ziehen Sie die Schrauben fest, um den Bildschirm am Computer zu befestigen.
- 5. Einbau von:
	- a) Bildschirmblende
	- b) Bildschirmbaugruppe
	- c) Handballenstütze
	- d) Tastatur
	- e) Baugruppe des optischen Laufwerks
	- f) Festplattenbaugruppe
	- g) Speichermodul
	- h) Abdeckung
	- i) Akku
- 6. Folgen Sie den Anweisungen unter Nach der Arbeit an Komponenten im Inneren des Computers.

#### Entfernen des Kameramoduls

- 1. Folgen Sie den Anweisungen unter Vor der Arbeit an Komponenten im Innern des Computers.
- 2. Entfernen Sie:
	- a) Akku
	- b) Speichermodul
	- c) Festplattenbaugruppe
	- d) Baugruppe des optischen Laufwerks
	- e) Tastatur
	- f) Handballenstütze
	- g) Bildschirmbaugruppe
	- h) Bildschirmblende

<span id="page-31-0"></span>3. Entfernen Sie die Schraube und das Klebeband und trennen Sie das Kamerakabel vom Anschluss. Entfernen Sie das Kameramodul von der Bildschirmbaugruppe.

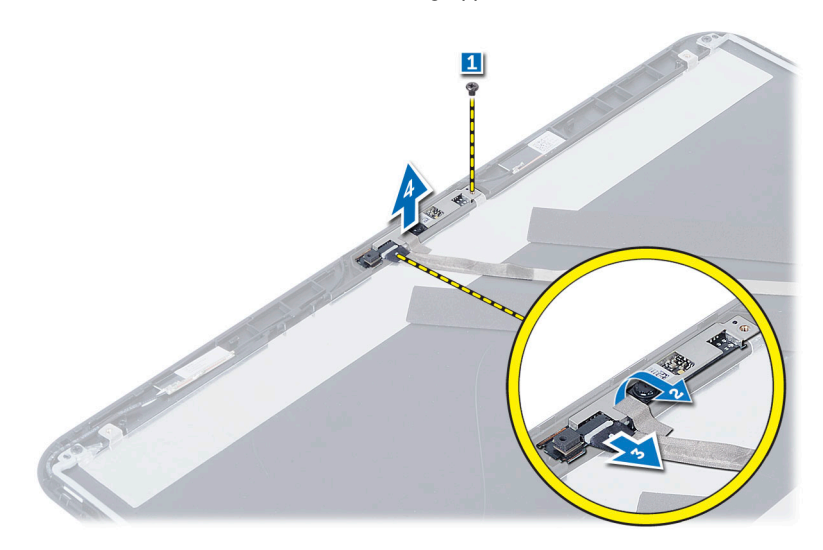

## Einbauen des Kameramoduls

- 1. Schließen Sie das Kamerakabel an den Anschluss auf dem Kameramodul an.
- 2. Richten Sie das Kameramodul in seiner Position im Computer aus.
- 3. Ziehen Sie die Schraube fest, um das Kameramodul am Computer zu befestigen.
- 4. Kleben Sie das Klebeband auf das Kameramodul.
- 5. Einbau von:
	- a) Bildschirmblende
	- b) Bildschirmbaugruppe
	- c) Handballenstütze
	- d) Tastatur
	- e) Baugruppe des optischen Laufwerks
	- f) Festplattenbaugruppe
	- g) Speichermodul
	- h) Akku
- 6. Folgen Sie den Anweisungen unter Nach der Arbeit an Komponenten im Inneren des Computers.

## <span id="page-32-0"></span>System-Setup

Über das System-Setup können Sie die Verwaltung der Computerhardware und die Festlegung der BIOS-Level-Optionen verwalten. Das System-Setup-Programm ermöglicht Ihnen Folgendes:

- Ändern der NVRAM-Einstellungen nach dem Hinzufügen oder Entfernen von Hardware
- Anzeigen der Hardwarekonfiguration des Systems
- Aktivieren oder Deaktivieren von integrierten Geräten
- Festlegen von Schwellenwerten für die Leistungs- und Energieverwaltung
- Verwaltung der Computersicherheit

## Startreihenfolge

Mit der Startreihenfolge können Sie die vom System-Setup festgelegte Startgerätreihenfolge umgehen und direkt ein bestimmtes Gerät (z.B.: optisches Laufwerk oder Festplatte) starten. Wenn das Dell-Logo während des Einschalt-Selbsttests (Power-on Self Test, POST) angezeigt wird, können Sie:

- das System-Setup mit der <F2>-Taste aufrufen
- einmalig auf das Startmenü durch Drücken der <F12>-Taste zugreifen.

Das einmalige Startmenü zeigt die Geräte an, die Sie starten können, einschließlich der Diagnoseoption. Die Optionen des Startmenüs lauten:

- Wechseldatenträger (soweit verfügbar)
- STXXXX-Laufwerk

**ANMERKUNG: XXX gibt die Nummer des SATA-Laufwerks an.** 

- Optisches Laufwerk
- Diagnostics (Diagnose)

ANMERKUNG: Bei Auswahl von Diagnostics (Diagnose) wird der ePSA diagnostics (ePSA-Diagnose)- Ø Bildschirm angezeigt.

Der Startreihenfolgebildschirm zeigt auch die Optionen zum Zugriff auf den System-Setup-Bildschirm an.

#### Navigationstasten

Die folgende Tabelle zeigt die Navigationstasten im System-Setup.

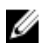

ANMERKUNG: Bei den meisten Optionen im System-Setup werden Änderungen zunächst nur gespeichert und erst beim nächsten Start des Systems wirksam.

#### <span id="page-33-0"></span>Tabelle 1. Navigationstasten

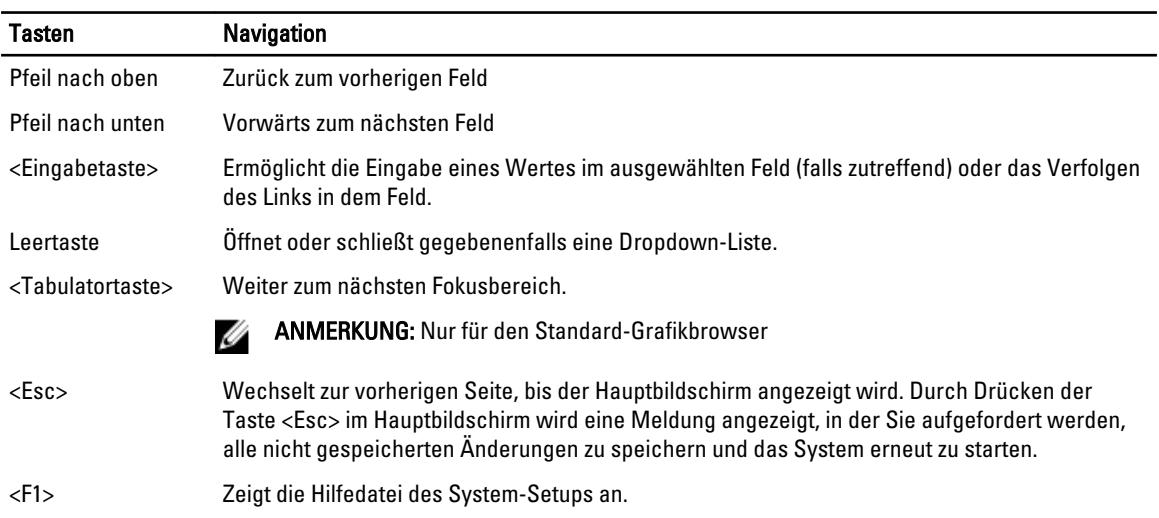

### System-Setup-Optionen

U ANMERKUNG: Die System-Setup-Optionen können je nach Computermodell variieren.

Die Registerkarte Main (Haupteinstellungen) listet die primären Hardware-Merkmale des Computers auf. In der nachstehenden Tabelle werden die Funktionen jeder Option beschrieben.

#### Tabelle 2. Main Options (Optionen für die Haupteinstellungen)

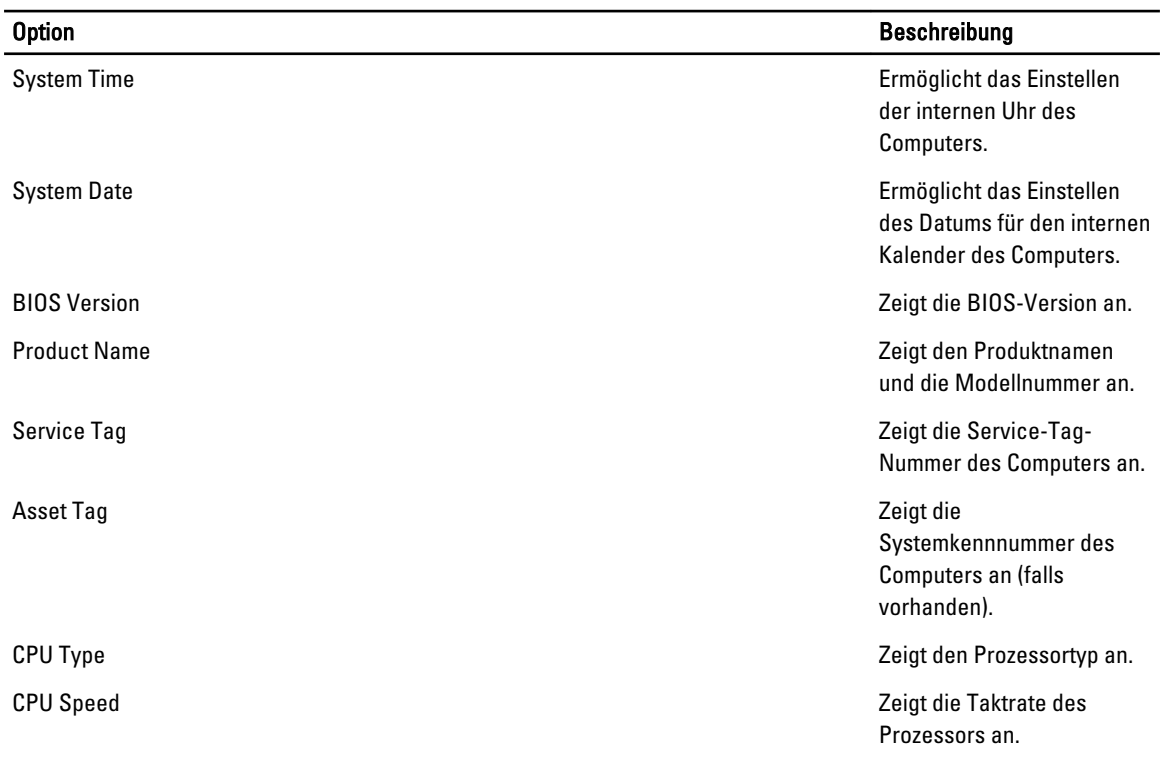

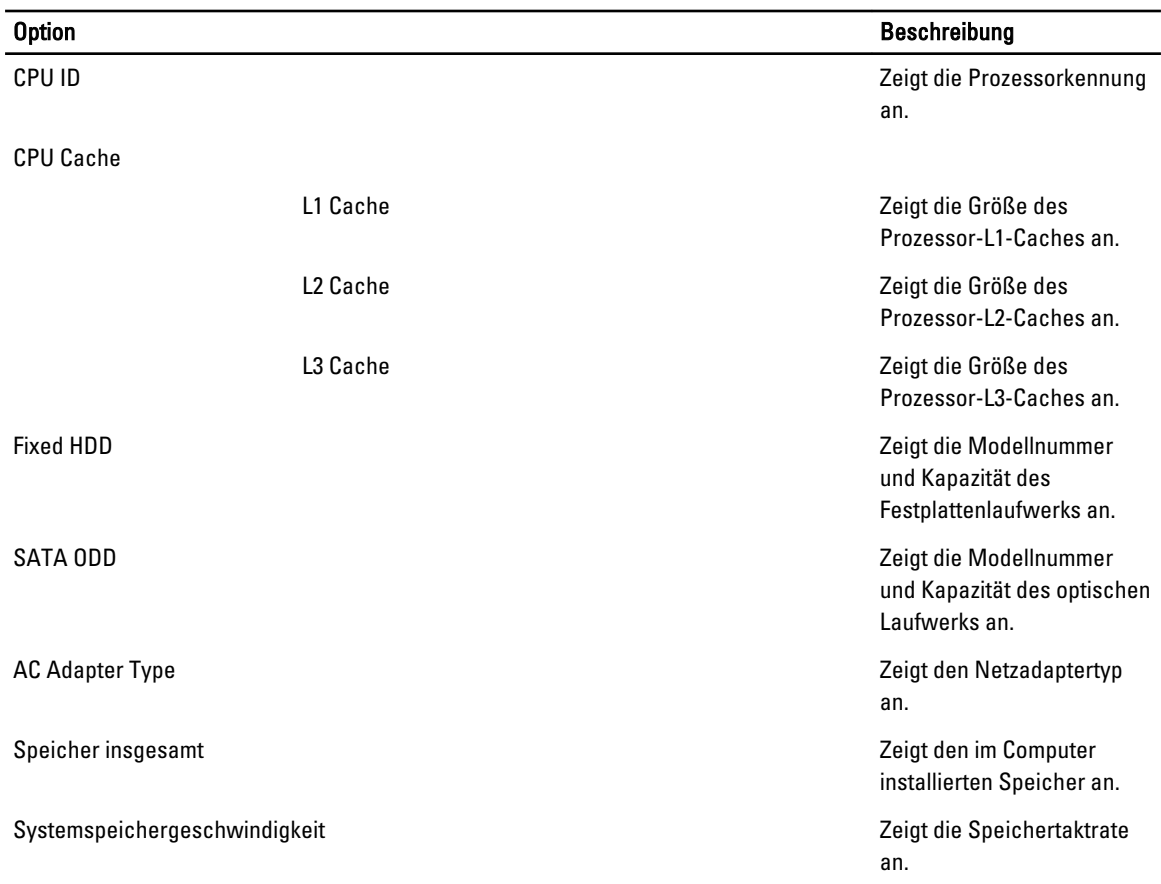

Auf der Registerkarte "Advanced" (Erweitert) stehen verschiedene Funktionen zur Verfügung, die sich auf die Leistung des Computers auswirken. In der nachstehenden Tabelle werden die Funktionen jeder Option sowie ihr Standardwert erläutert.

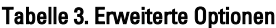

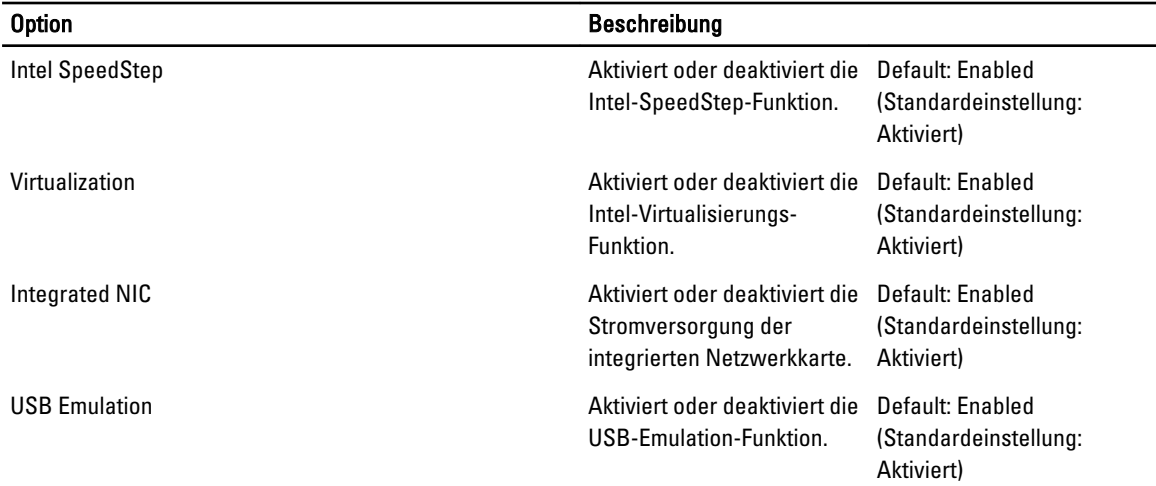

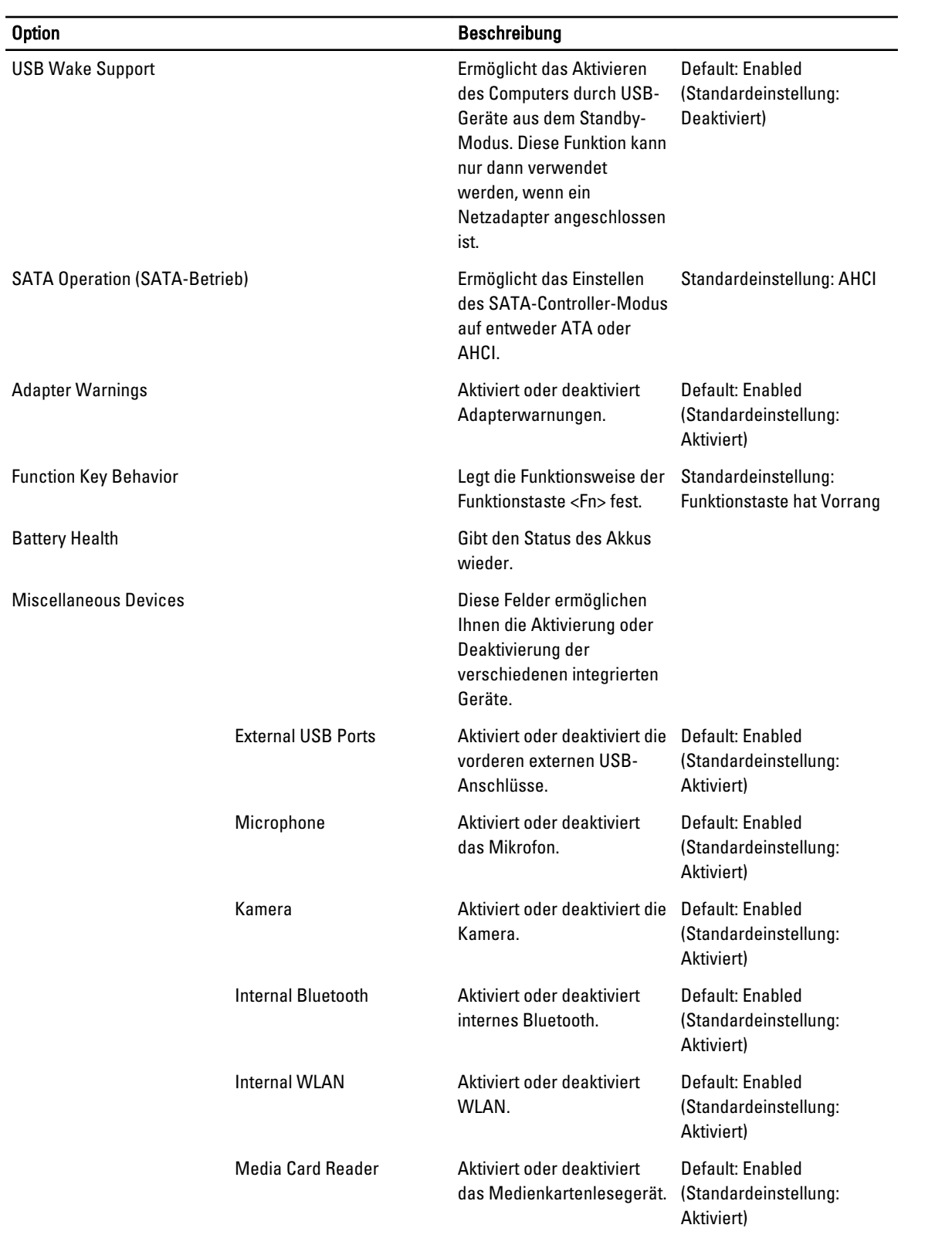

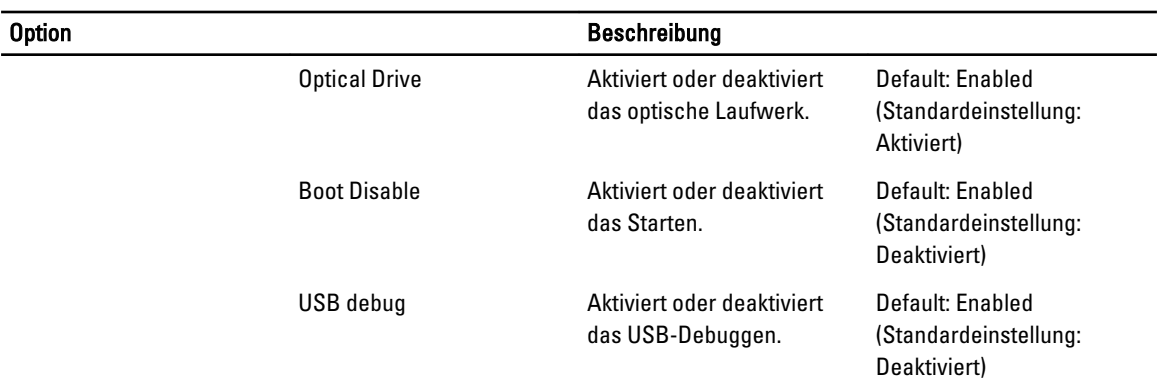

Auf der Registerkarte "Security" (Sicherheit) wird der Sicherheitsstatus angezeigt, und sie ermöglicht die Verwaltung der Sicherheitsfunktionen des Computers.

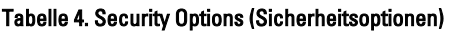

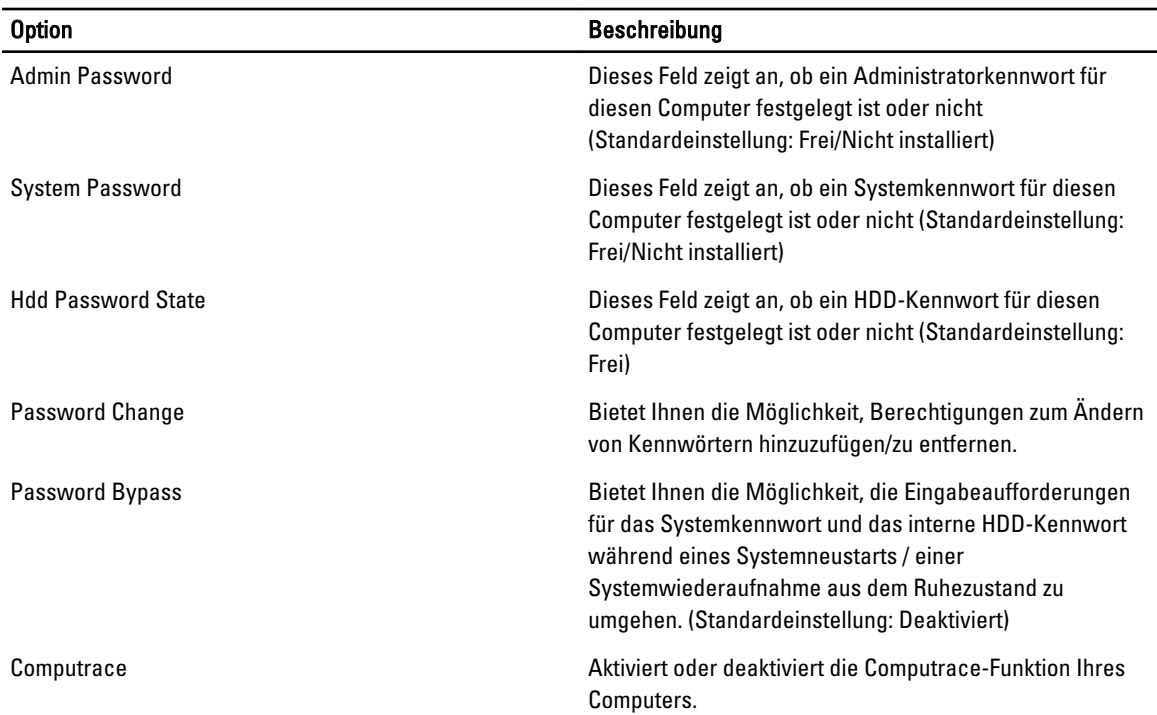

Mithilfe dieser Registerkarte Boot (Starten) können Sie die Startreihenfolge ändern.

#### Tabelle 5. Boot Options (Startoptionen)

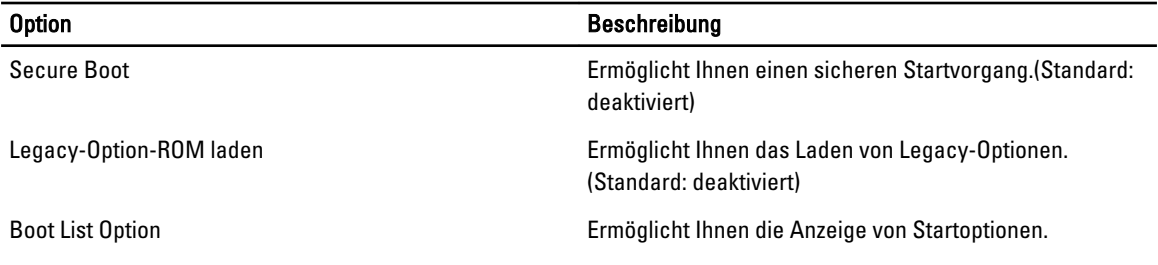

<span id="page-37-0"></span>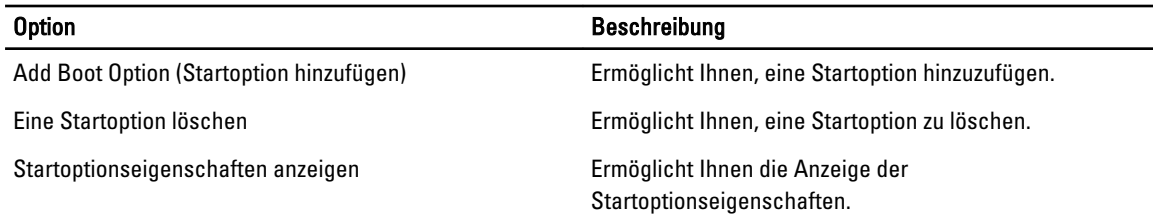

Exit (Beenden) — In diesem Bereich können Sie Standardeinstellungen speichern, löschen und laden, bevor Sie das System-Setup beenden.

#### Aktualisieren des BIOS

Es wird empfohlen, das BIOS zu aktualisieren (System-Setup), wenn die Systemplatine ausgetauscht wurde oder ein Update verfügbar ist. Sollten Sie ein Notebook verwenden, stellen Sie sicher, dass der Akku vollständig geladen und der Computer an das Stromnetz angeschlossen ist.

- 1. Starten Sie den Computer neu.
- 2. Rufen Sie die Website support.dell.com/support/downloads auf.
- 3. Wenn Sie die Service-Tag-Nummer oder den Express-Servicecode Ihres Computers vorliegen haben:

ANMERKUNG: Bei Desktop-PCs befindet sich das Etikett mit der Service-Tag-Nummer auf der Vorderseite des Computers.

ANMERKUNG: Bei Notebooks befindet sich das Etikett mit der Service-Tag-Nummer auf der Unterseite des Computers.

ANMERKUNG: Bei All-In-One-Desktop-PCs befindet sich das Etikett mit der Service-Tag-Nummer an der Rückseite des Computers.

- a) Geben Sie die Service Tag (Service-Tag-Nummer) oder den Express Service Code (Express-Servicecode) ein und klicken Sie auf Submit (Absenden).
- b) Klicken Sie auf Submit (Absenden) und fahren Sie mit Schritt 5 fort.
- 4. Sollten Sie die Service-Tag-Nummer oder den Express-Servicecode Ihres Computers nicht kennen, wählen Sie eine der folgenden Optionen:
	- a) Service-Tag-Nummer automatisch ermitteln
	- b) Aus Liste My Products and Services (Meine Produkte und Services) auswählen
	- c) Aus allen Dell-Produkten auswählen
- 5. Wählen Sie auf dem Bildschirm Anwendungen und Treiber unter der Dropdown-Liste Operating System (Betriebssystem) BIOS aus.
- 6. Suchen Sie die aktuellste BIOS-Datei und klicken Sie auf Download File (Datei herunterladen).
- 7. Wählen Sie im Fenster Please select your download method below (Wählen Sie unten die Download-Methode) die bevorzugte Download-Methode aus; Klicken Sie auf Download Now (Jetzt herunterladen).

Das Fenster File Download (Dateidownload) wird angezeigt.

- 8. Klicken Sie auf Save (Speichern), um die Datei auf Ihrem Computer zu speichern.
- 9. Klicken Sie auf Run (Ausführen), um die aktualisierten BIOS-Einstellungen auf Ihrem Computer zu speichern. Befolgen Sie die Anweisungen auf dem Bildschirm.

#### System- und Setup-Kennwort

Sie können ein System- und ein Setup-Kennwort erstellen, um Ihren Computer zu sichern.

<span id="page-38-0"></span>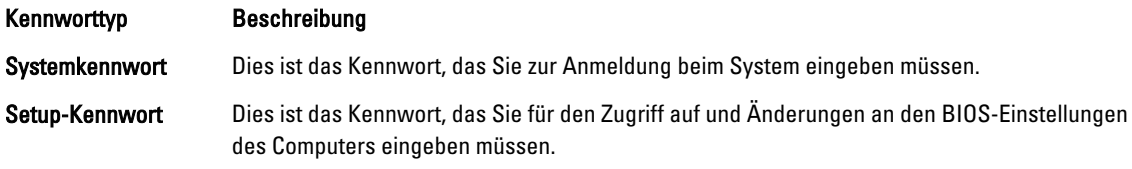

VORSICHT: Die Kennwortfunktionen bieten einen gewissen Schutz für die auf dem System gespeicherten Daten.

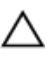

Ø

VORSICHT: Wenn Ihr Computer nicht gesperrt und unbeaufsichtigt ist, kann jede Person auf die auf dem System gespeicherten Daten zugreifen.

ANMERKUNG: Das System wird mit deaktivierter System- und Setup-Kennwortfunktion geliefert.

#### Zuweisen eines System- und Setup-Kennworts

Sie können nur dann ein neues System Password (Systemkennwort) und/oder Setup Password (Setup-Kennwort) zuweisen oder ein vorhandenes System Password (Systemkennwort) und/oder Setup Password (Setup-Kennwort) ändern, wenn die Option Password Status (Kennwortstatus) auf Unlocked (Nicht gesperrt) gesetzt ist. Wenn die Option Password Status (Kennwortstatus) auf Locked (Gesperrt) gesetzt ist, kann das Systemkennwort nicht geändert werden.

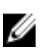

ANMERKUNG: Wenn die Kennwort-Jumper-Einstellung deaktiviert ist, werden das vorhandene Systemkennwort und das Setup-Kennwort gelöscht Das Systemkennwort muss dann für eine Anmeldung am System nicht mehr angegeben werden.

Um das System-Setup aufzurufen, drücken Sie unmittelbar nach einem Einschaltvorgang oder Neustart die Taste <F2>.

- 1. Wählen Sie im Bildschirm System BIOS (System-BIOS) oder System Setup (System-Setup) die Option System Security (Systemsicherheit) aus und drücken Sie die <Eingabetaste>. Der Bildschirm System Security (Systemsicherheit) wird angezeigt.
- 2. Überprüfen Sie im Bildschirm System Security (Systemsicherheit), dass die Option Password Status (Kennwortstatus) auf Unlocked (Nicht gesperrt) gesetzt ist.
- 3. Wählen Sie die Option System Password (Systemkennwort) aus, geben Sie Ihr Systemkennwort ein und drücken Sie die <Eingabetaste> oder die <Tabulatortaste>.

Verwenden Sie zum Zuweisen des Systemkennworts die folgenden Richtlinien:

- Kennwörter dürfen aus maximal 32 Zeichen bestehen.
- Das Kennwort darf die Zahlen 0 bis 9 enthalten.
- Lediglich Kleinbuchstaben sind zulässig, Großbuchstaben sind nicht zulässig.
- Die folgenden Sonderzeichen sind zulässig: Leerzeichen, ("), (+), (,), (-), (.), (/), (;), ([), (\), (]), (`).

Geben Sie das Systemkennwort erneut ein, wenn Sie dazu aufgefordert werden.

- 4. Geben Sie das Systemkennwort ein, das Sie zuvor eingegeben haben, und klicken Sie auf OK.
- 5. Wählen Sie die Option Setup Password (Setup-Kennwort) aus, geben Sie Ihr Systemkennwort ein und drücken Sie die <Eingabetaste> oder die <Tabulatortaste>.

In einer Meldung werden Sie aufgefordert, das Setup-Kennwort erneut einzugeben.

- 6. Geben Sie das Setup-Kennwort ein, das Sie zuvor eingegeben haben, und klicken Sie auf OK.
- 7. Drücken Sie die <Esc>-Taste, und eine Meldung fordert Sie zum Speichern der Änderungen auf.
- 8. Drücken Sie auf <Y>, um die Änderungen zu speichern. Der Computer wird neu gestartet.

#### <span id="page-39-0"></span>Löschen oder Ändern eines vorhandenen System- und/oder Setup-Kennworts

Stellen Sie sicher, dass der Password Status Kennwortstatus) (im System-Setup) auf Unlocked (Nicht gesperrt) gesetzt ist, bevorSie versuchen, das vorhandende System- und/oder -Kennwort zu löschen oder zu ändern. Sie können ein vorhandenes System-oder Setup-Kennwort nicht löschen oder ändern, wenn der Password Status (Kennwortstatus) auf Locked (Gesperrt) gesetzt ist.

Um das System-Setup aufzurufen, drücken Sie unmittelbar nach einem Einschaltvorgang oder Neustart die Taste <F2>.

- 1. Wählen Sie im Bildschirm System BIOS (System-BIOS) oder System Setup (System-Setup) die Option System Security (Systemsicherheit) aus und drücken Sie die <Eingabetaste>. Der Bildschirm System Security (Systemsicherheit) wird angezeigt.
- 2. Überprüfen Sie im Bildschirm System Security (Systemsicherheit), dass die Option Password Status (Kennwortstatus) auf Unlocked (Nicht gesperrt) gesetzt ist.
- 3. Wählen Sie die Option System Password (Systemkennwort) aus, ändern oder löschen Sie das vorhandene Systemkennwort und drücken Sie die <Eingabetaste> oder die <Tabulatortaste>.
- 4. Wählen Sie die Option Setup Password (Setup-Kennwort) aus, ändern oder löschen Sie das vorhandene Setup-Kennwort und drücken Sie die <Eingabetaste> oder die <Tabulatortaste>.

ANMERKUNG: Wenn Sie das System- und/oder Setup-Kennwort ändern, geben Sie das neue Kennwort erneut ein, wenn Sie dazu aufgefordert werden. Wenn Sie das System- und/oder Setup-Kennwort löschen, bestätigen Sie den Löschvorgang, wenn Sie dazu aufgefordert werden.

- 5. Drücken Sie die <Esc>-Taste, und eine Meldung fordert Sie zum Speichern der Änderungen auf.
- 6. Drücken Sie auf <Y>, um die Änderungen zu speichern und das System-Setup-Programm zu verlassen. Der Computer wird neu gestartet.

## <span id="page-40-0"></span>Diagnostics (Diagnose)

Führen Sie bei Problemen mit dem Computer die ePSA-Diagnose durch, bevor Sie Dell zwecks technischer Unterstützung kontaktieren. Der Zweck der Diagnose ist es, die Hardware des Computers ohne zusätzliche Ausrüstung und ohne das Risiko von Datenverlust zu testen. Wenn Sie ein Problem nicht selbst beheben können, können Serviceund Supportmitarbeiter die Diagnoseergebnisse zur Lösung des Problems verwenden.

#### Enhanced Pre-boot System Assessment (ePSA, Erweiterte Systemtests vor Hochfahren des Computers)

Die ePSA-Diagnose (auch als Systemdiagnose bezeichnet) führt eine komplette Prüfung der Hardware durch. Die ePSA-Diagnose ist in das BIOS integriert und wird intern vom BIOS gestartet. Die integrierte Systemdiagnose bietet verschiedene Optionen für bestimmte Geräte oder Gerätegruppen. Sie können Folgendes tun:

- Tests automatisch oder in interaktivem Modus durchführen
- Tests wiederholen
- Testergebnisse anzeigen oder speichern
- Gründliche Tests durchführen, um weitere Testoptionen für Zusatzinformationen über die fehlerhaften Geräte zu erhalten
- Statusmeldungen anzeigen, die angeben, ob Tests erfolgreich abgeschlossen wurden
- Fehlermeldungen über Probleme während des Testvorgangs anzeigen

VORSICHT: Verwenden Sie die Systemdiagnose ausschließlich zum Testen des Computers. Der Einsatz dieses Programms auf anderen Computern kann zu ungültigen Ergebnissen oder Fehlermeldungen führen.

**ANMERKUNG:** Einige Tests für bestimmte Geräte erfordern Benutzeraktion. Stellen Sie sicher, dass Sie sich am Computerterminal befinden, wenn die Diagnosetests durchgeführt werden.

- 1. Schalten Sie den Computer ein.
- 2. Wenn der Computer startet, drücken Sie die <F12>-Taste, sobald das Dell-Logo angezeigt wird.
- 3. Wählen Sie auf dem Startmenü-Bildschirm die Option Diagnostics (Diagnose).

Das Fenster ePSA Pre-boot System Assessment (ePSA-Systemtests vor Hochfahren des Computers) wird angezeigt und listet alle Geräte auf, die im System erkannt wurden. Die Diagnose beginnt mit der Ausführung der Tests an allen erkannten Geräten.

- 4. Wenn Sie einen Diagnosetest für ein bestimmtes Gerät durchführen möchten, drücken Sie die <Esc>-Taste und klicken Sie auf Yes (Ja), um den Diagnosetest zu stoppen.
- 5. Wählen Sie auf der linken Seite das Gerät aus und klicken Sie auf Run Tests (Test durchführen).
- 6. Bei etwaigen Problemen werden Fehlercodes angezeigt.

Notieren Sie sich den Fehlercode und wenden Sie sich an Dell.

### <span id="page-41-0"></span>Akkustatusanzeigen

Wenn der Computer an den Netzstrom angeschlossen ist, gilt für die Akkustatusanzeige Folgendes:

- Abwechselndes gelbes und weißes Blinken An Ihren Laptop ist ein nicht zugelassener oder nicht unterstützter Netzadapter, der nicht von Dell stammt, angeschlossen.
- Abwechselnd gelb und stetig weiß blinkend vorübergehender Ausfall des Akkus, Netzadapter angeschlossen.
- Stetig gelb blinkend schwerwiegender Ausfall des Akkus, Netzadapter angeschlossen.
- Keine Anzeige Akku vollständig geladen, Netzadapter angeschlossen.
- Stetig weiß Akku wird geladen, Netzadapter angeschlossen.

## <span id="page-42-0"></span>Beheben von Störungen

#### Enhanced Pre-boot System Assessment (ePSA, Erweiterte Systemtests vor Hochfahren des Computers)

Die ePSA-Diagnose (auch als Systemdiagnose bezeichnet) führt eine komplette Prüfung der Hardware durch. Die ePSA-Diagnose ist in das BIOS integriert und wird intern vom BIOS gestartet. Die integrierte Systemdiagnose bietet verschiedene Optionen für bestimmte Geräte oder Gerätegruppen. Sie können Folgendes tun:

- Tests automatisch oder in interaktivem Modus durchführen
- Tests wiederholen
- Testergebnisse anzeigen oder speichern
- Gründliche Tests durchführen, um weitere Testoptionen für Zusatzinformationen über die fehlerhaften Geräte zu erhalten
- Statusmeldungen anzeigen, die angeben, ob Tests erfolgreich abgeschlossen wurden
- Fehlermeldungen über Probleme während des Testvorgangs anzeigen

VORSICHT: Verwenden Sie die Systemdiagnose ausschließlich zum Testen des Computers. Der Einsatz dieses Programms auf anderen Computern kann zu ungültigen Ergebnissen oder Fehlermeldungen führen.

ANMERKUNG: Einige Tests für bestimmte Geräte erfordern Benutzeraktion. Stellen Sie sicher, dass Sie sich am Ø Computerterminal befinden, wenn die Diagnosetests durchgeführt werden.

- 1. Schalten Sie den Computer ein.
- 2. Wenn der Computer startet, drücken Sie die <F12>-Taste, sobald das Dell-Logo angezeigt wird.
- 3. Wählen Sie auf dem Startmenü-Bildschirm die Option Diagnostics (Diagnose).

Das Fenster ePSA Pre-boot System Assessment (ePSA-Systemtests vor Hochfahren des Computers) wird angezeigt und listet alle Geräte auf, die im System erkannt wurden. Die Diagnose beginnt mit der Ausführung der Tests an allen erkannten Geräten.

- 4. Wenn Sie einen Diagnosetest für ein bestimmtes Gerät durchführen möchten, drücken Sie die <Esc>-Taste und klicken Sie auf Yes (Ja), um den Diagnosetest zu stoppen.
- 5. Wählen Sie auf der linken Seite das Gerät aus und klicken Sie auf Run Tests (Test durchführen).
- 6. Bei etwaigen Problemen werden Fehlercodes angezeigt. Notieren Sie sich den Fehlercode und wenden Sie sich an Dell.

### <span id="page-43-0"></span>Diagnosefunktionen

#### Tabelle 6. Gerätestatusanzeigen

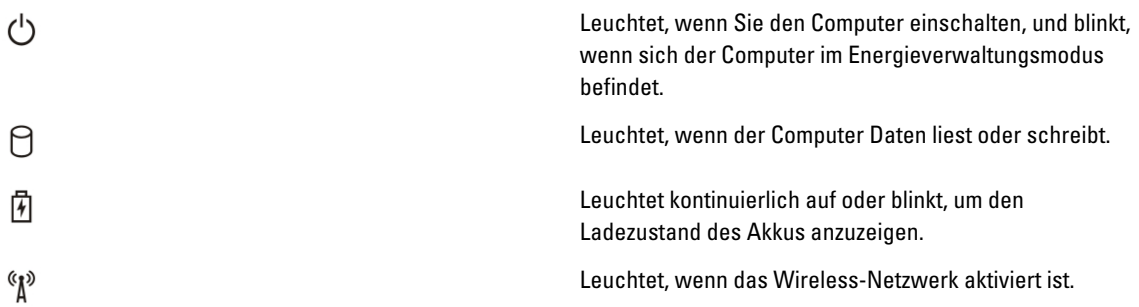

Wenn der Computer über eine Steckdose an das Stromnetz angeschlossen ist, gilt für die Akkustatusanzeige Folgendes:

#### Tabelle 7. Akkustatusanzeigen

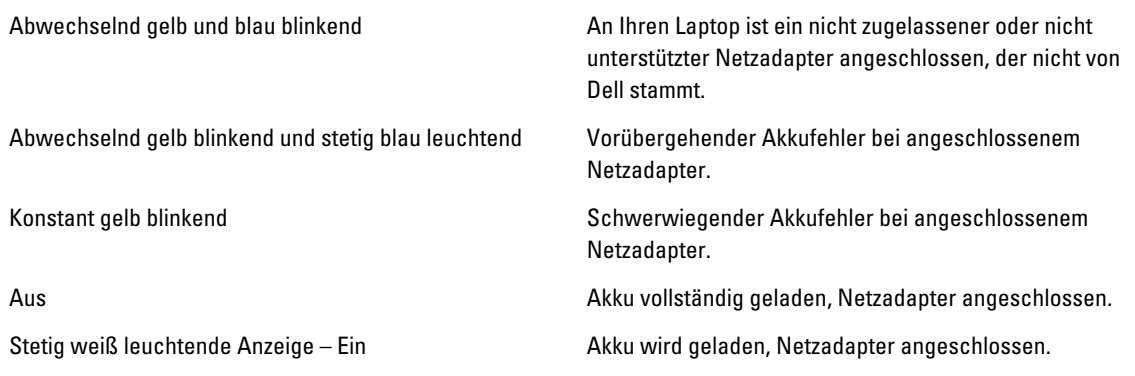

Die Anzeigen oberhalb der Tastatur weisen auf Folgendes hin:

#### Tabelle 8. Tastaturstatusanzeigen

Leuchtet, wenn die Zehnertastatur aktiviert ist.

Leuchtet, wenn die Großschreibung aktiviert ist.

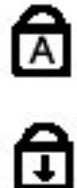

त्रि

Leuchtet, wenn die Rollen-Tastenfunktion aktiviert ist.

### **Signaltoncodes**

Während des Startvorgangs kann das System eine Reihe von Signaltönen abgeben, wenn auf der Anzeige keine Fehlermeldungen oder Probleme angezeigt werden können. Anhand dieser Reihe von Signaltönen, die auch als Signaltoncode bezeichnet werden, lassen sich verschieden Probleme identifizieren. Zwischen jedem Signalton sind 300 ms und zwischen jeder Signaltonserie 3 Sekunden Pause. Jeder Ton dauert 300 ms. Nach jedem Signal und jeder

<span id="page-44-0"></span>Signaltonserie sollte das BIOS feststellen, ob der Benutzer den Startschalter betätigt. Wenn ja, springt das BIOS aus der Schleife und führt einen normalen Abschaltvorgang und Stromversorgung durch.

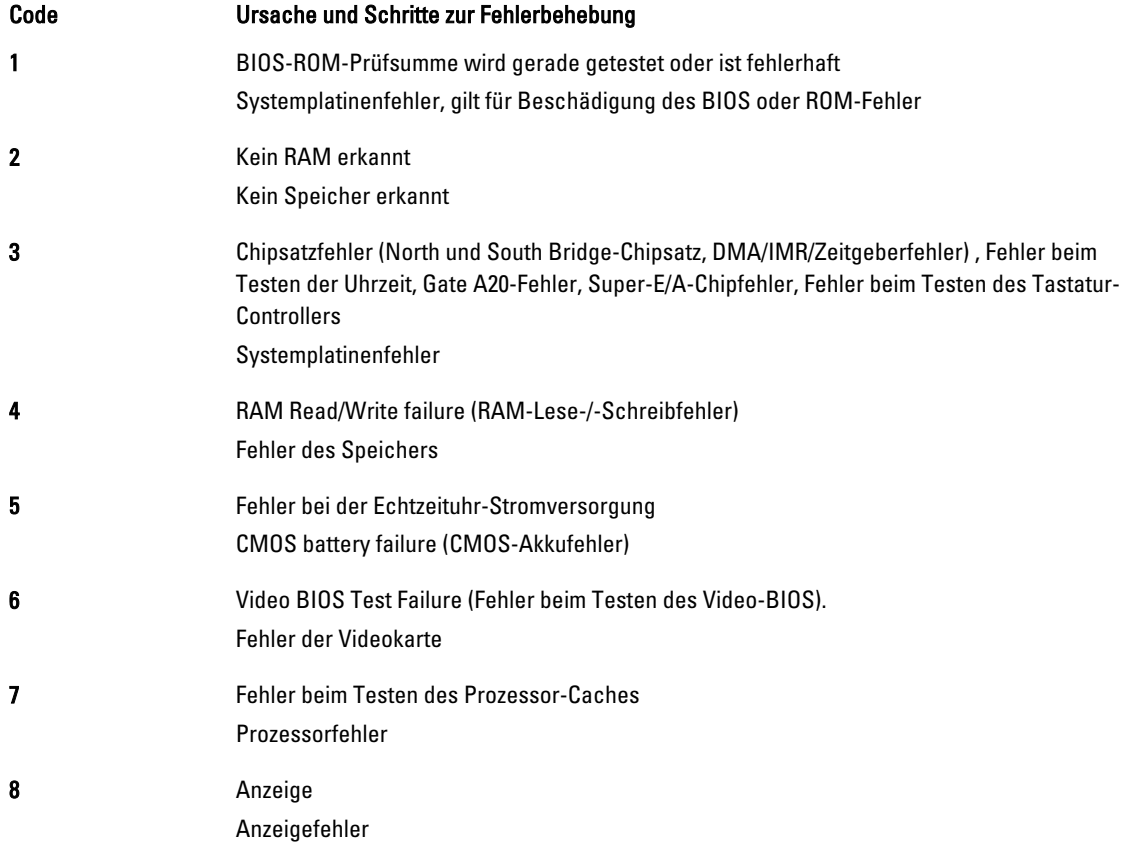

## LED-Fehlercodes

Diagnose-LED-Codes werden über die Betriebsschalter-LED übertragen. Die Betriebsschalter-LED blinkt gemäß den jeweiligen LED-Codes für den entsprechenden fehlerhaften Betriebszustand. Beispiel: Bei Kein Speicher erkannt (LED-Code 2) blinkt die Betriebsschalter-LED zweimal gefolgt von einer Pause, blinkt zweimal, Pause usw. Dieses Muster wird bis zum Abschalten des Systems beibehalten.

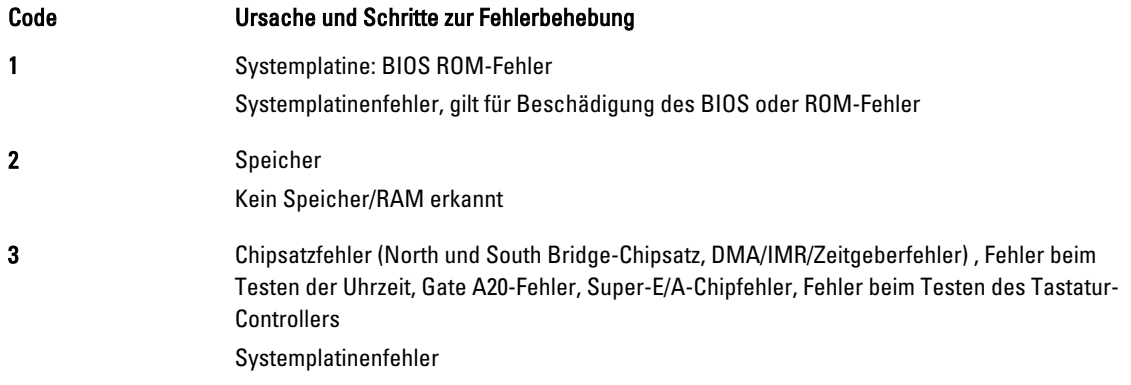

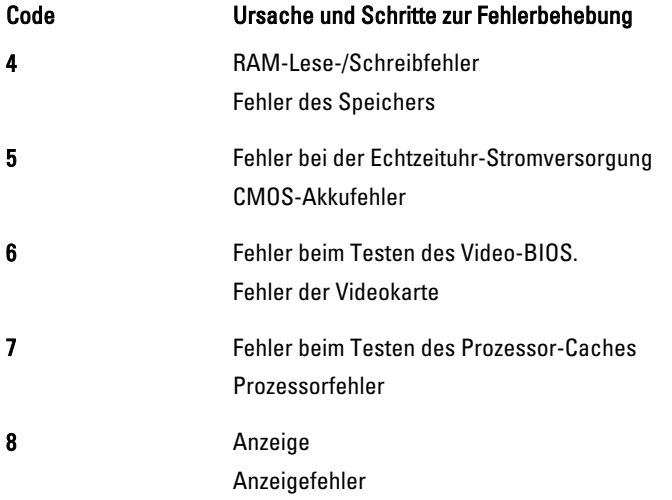

## <span id="page-46-0"></span>Technische Daten

ANMERKUNG: Die angebotenen Konfigurationen können je nach Region variieren. Um weitere Informationen zur

Konfiguration des Computers zu erhalten, klicken Sie auf Start (Start icon) → Help and Support (Hilfe und Support) und wählen Sie dann die Option zur Anzeige der Informationen über Ihren Computer.

#### Tabelle 9. Systeminformation

Ø

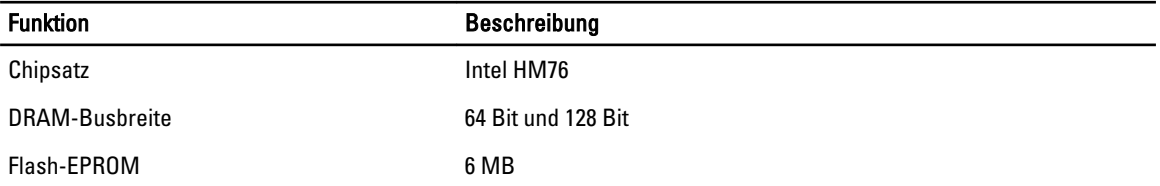

#### Tabelle 10. Prozessor

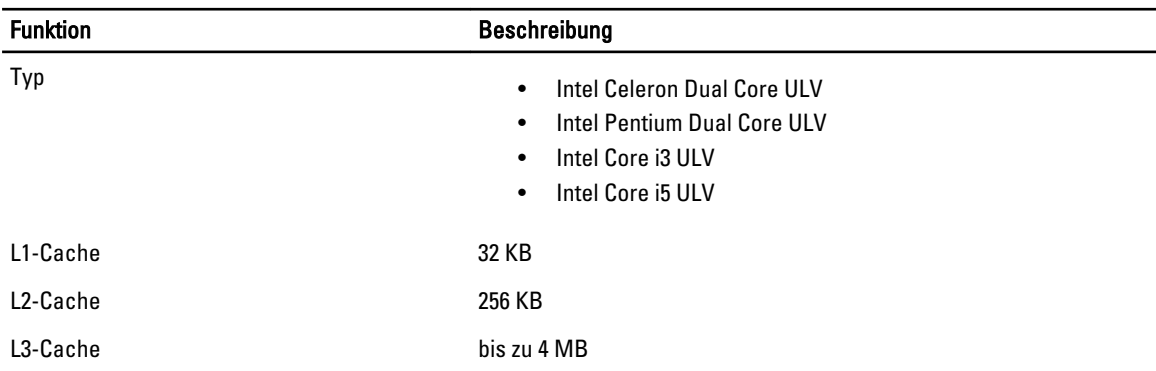

#### Tabelle 11. Speicher

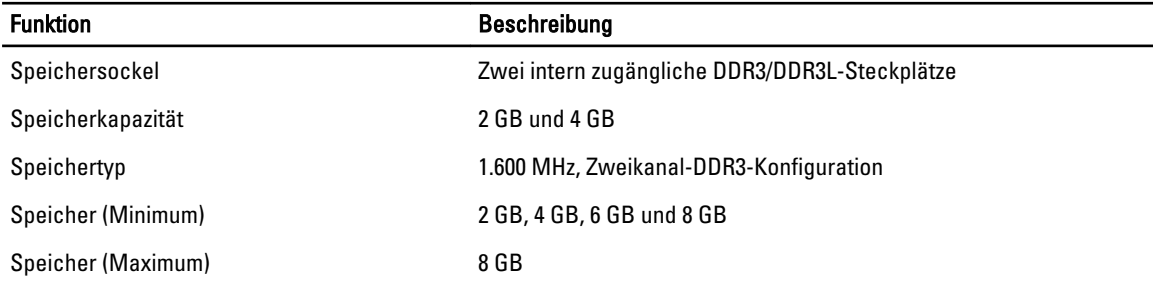

#### Tabelle 12. Audio

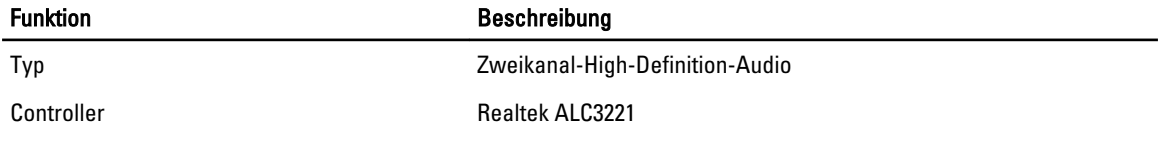

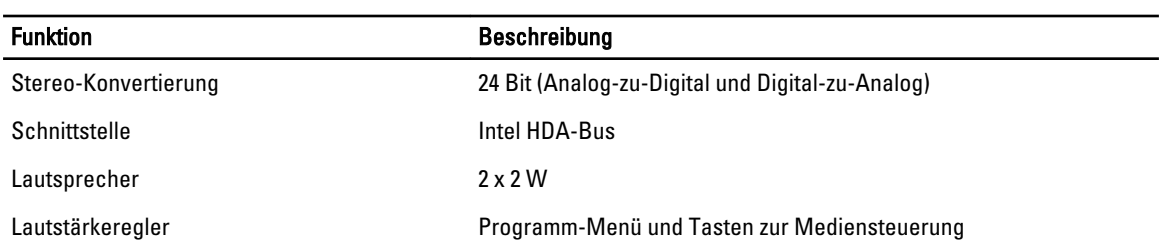

#### Tabelle 13. Video

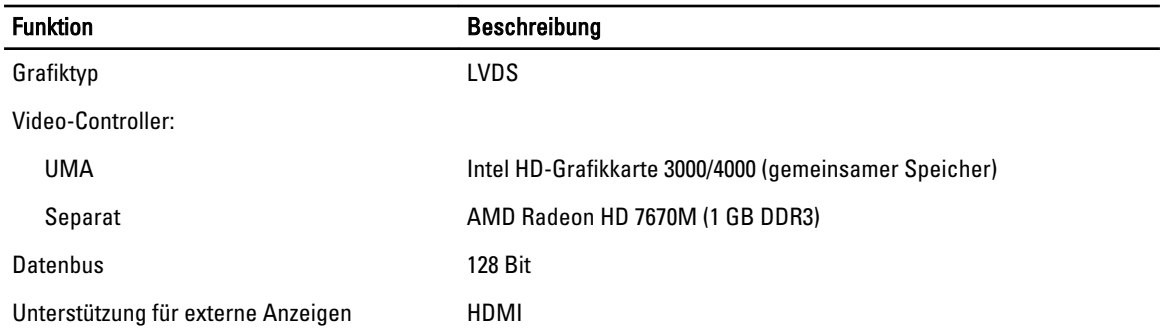

#### Tabelle 14. Kamera

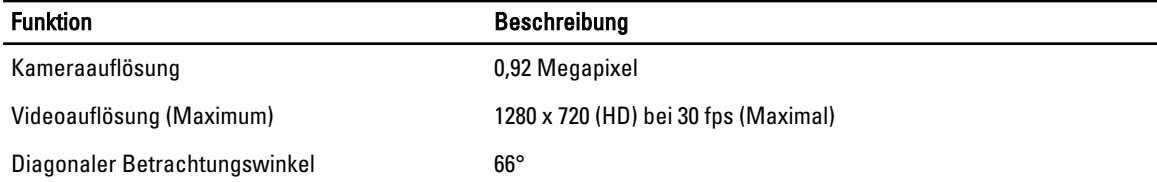

#### Tabelle 15. Kommunikation

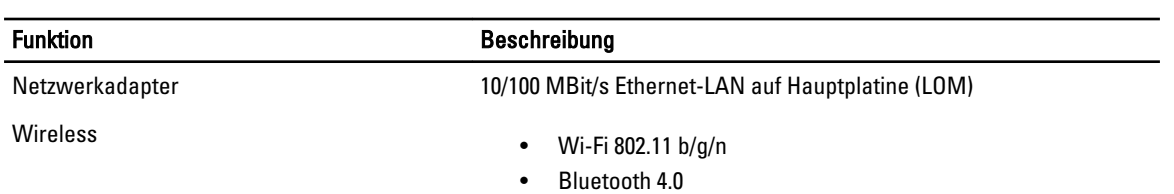

#### Tabelle 16. Anschlüsse und Stecker

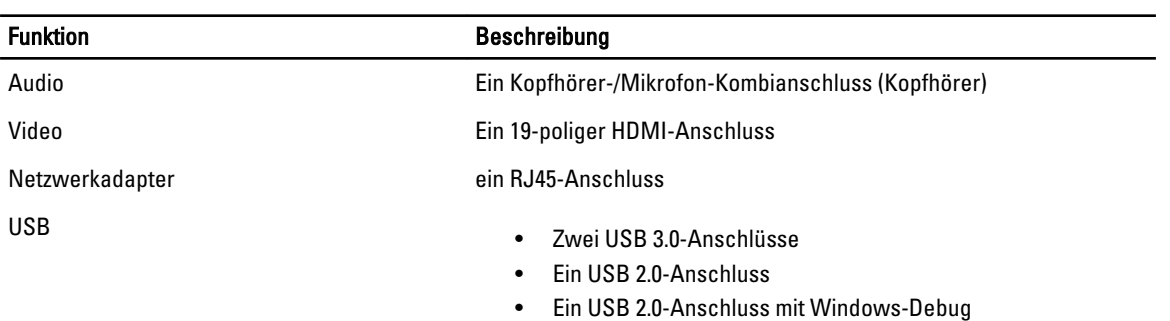

Funktion Beschreibung

ANMERKUNG: Der erweiterte USB 3.0-Anschluss unterstützt außerdem Microsoft Kernel-Debugging. U

Medienkartenlesegerät ein 8-in-1-Steckplatz

#### Tabelle 17. Anzeige

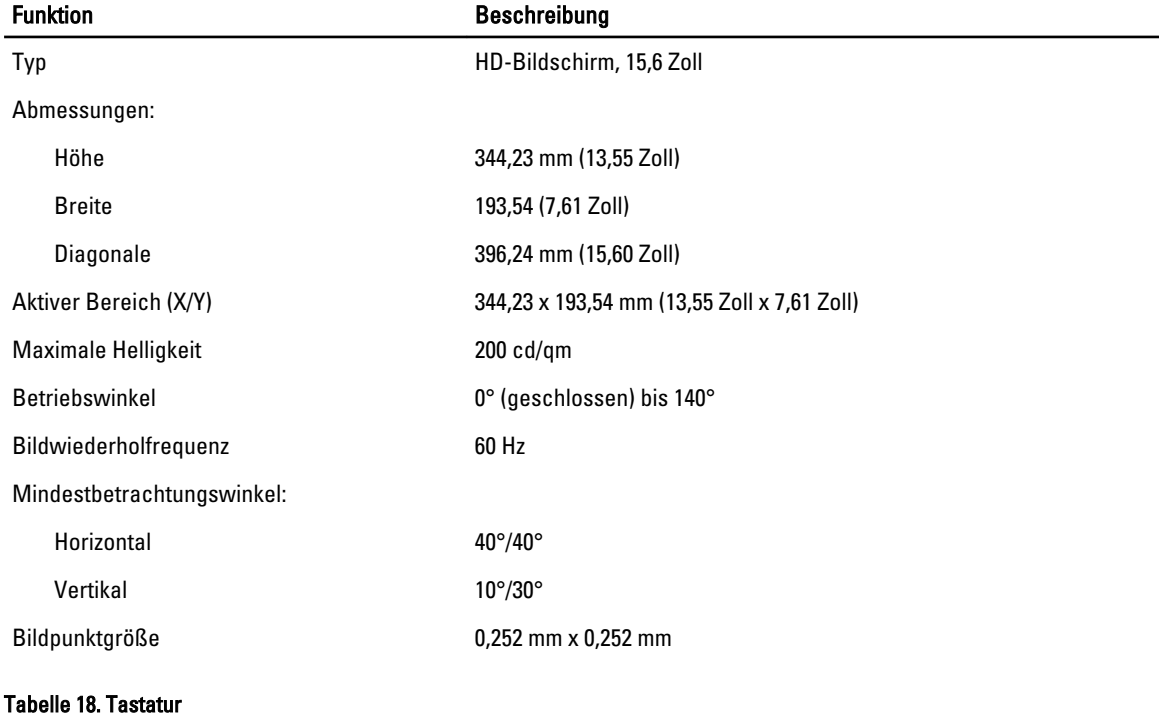

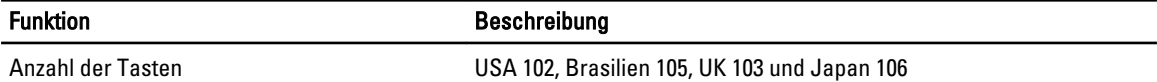

#### Tabelle 19. Touchpad

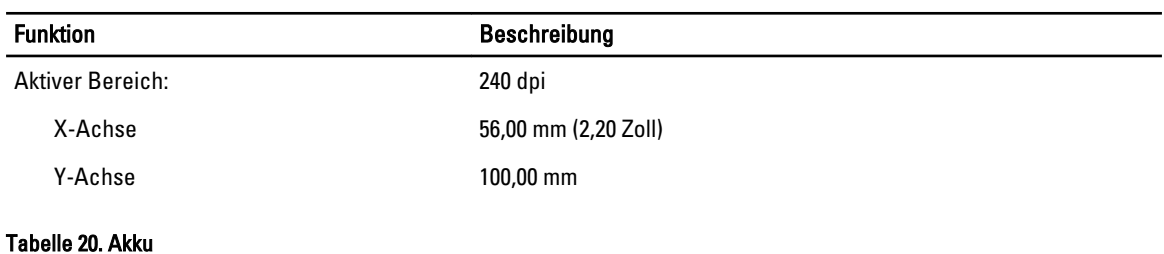

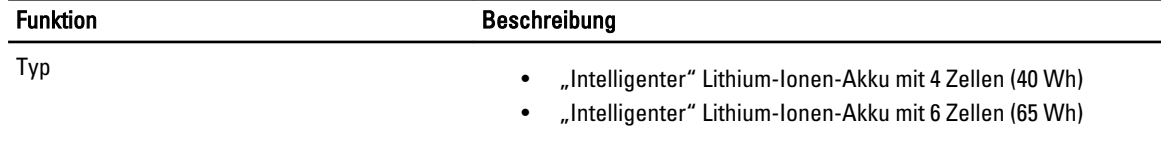

Abmessungen:

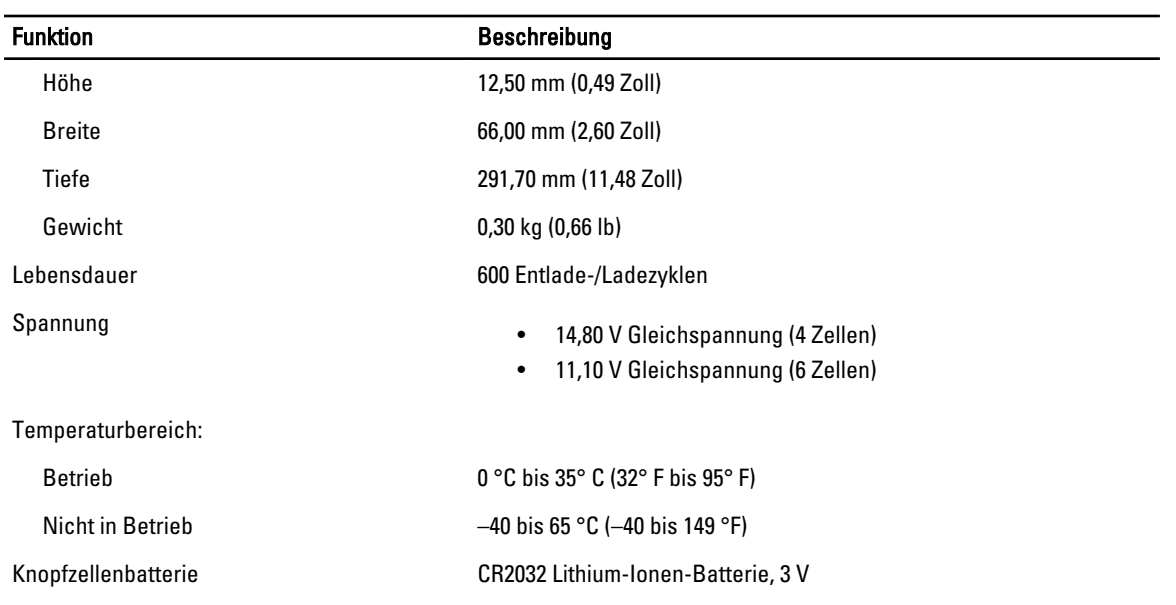

#### Tabelle 21. AC Adapter

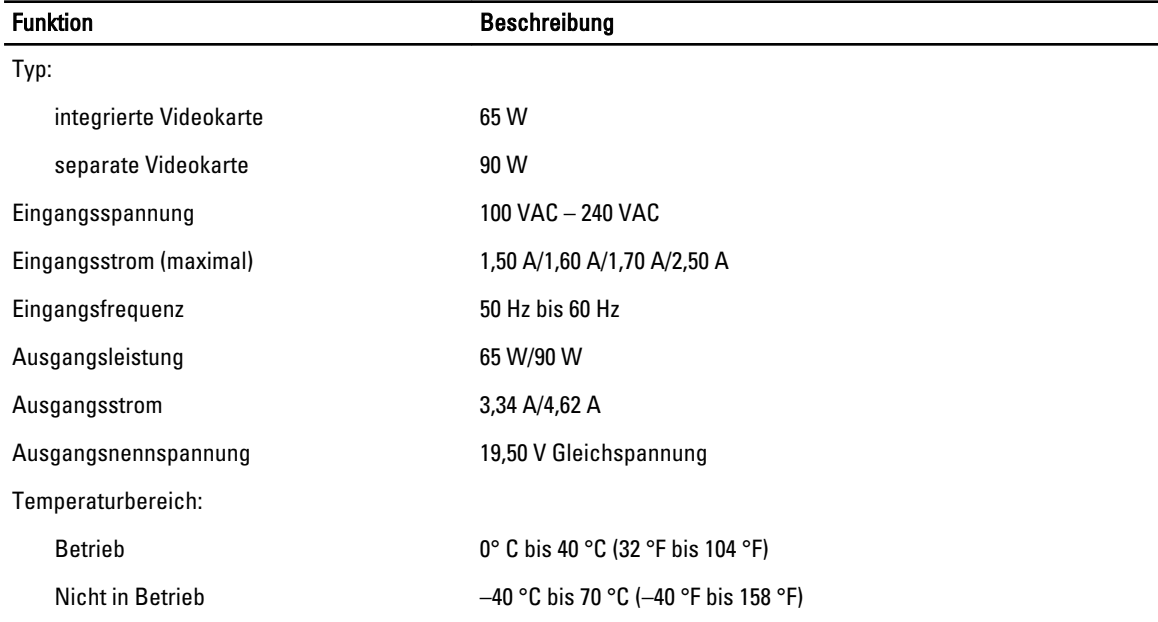

#### Tabelle 22. Abmessungen und Gewicht

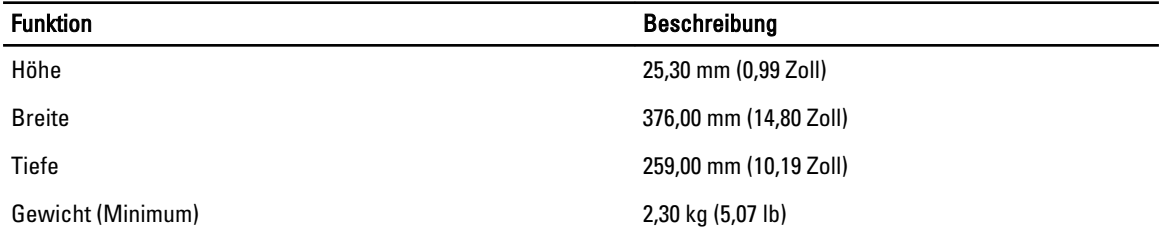

#### Tabelle 23. Umgebungsbedingungen

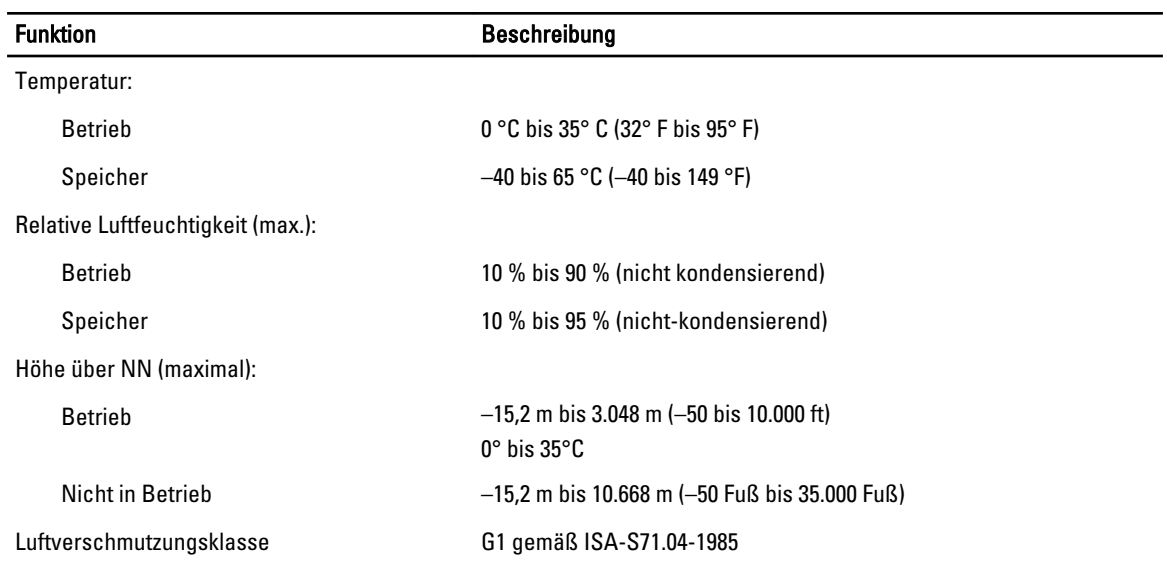

## <span id="page-52-0"></span>Kontaktaufnahme mit Dell

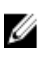

ANMERKUNG: Wenn Sie nicht über eine aktive Internetverbindung verfügen, können Sie Kontaktinformationen auch auf Ihrer Auftragsbestätigung, dem Lieferschein, der Rechnung oder im Dell-Produktkatalog finden.

Dell stellt verschiedene onlinebasierte und telefonische Support- und Serviceoptionen bereit. Da die Verfügbarkeit dieser Optionen je nach Land und Produkt variiert, stehen einige Services in Ihrer Region möglicherweise nicht zur Verfügung. So erreichen Sie den Vertrieb, den Technischen Support und den Kundendienst von Dell:

- 1. Besuchen Sie www.dell.com/support.
- 2. Wählen Sie Ihre Supportkategorie.
- 3. Wählen Sie das Land bzw. die Region im Listenmenü "Choose a Country/Region" (Land oder Region auswählen) am oberen Seitenrand aus.
- 4. Klicken Sie je nach Bedarf auf den entsprechenden Service- oder Support-Link.